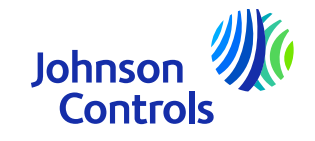

## **Guia de consulta rápida (fornecedor de OP)**

Oracle Fusion: o portal do fornecedor

Instruções sobre como utilizar o p

The power behind your mission

#### **Introdução**

Bem-vindo ao Johnson Controls Oracle Fusion: O Guia de Referência Rápida do Portal do Fornecedor (QRG). O O objetivo deste guia é fornecer-lhe instruções passo a passo sobre como utilizar as secções mais importantes do Portal do Fornecedor.

O Portal do Fornecedor oferece-lhe uma ampla visibilidade de vários pormenores do processo "Comprar para pagar", como os pormenores do pedido de compra, estado das facturas e dos pagamentos, onde pode ser atendido por si próprio. Também lhe dá acesso a artigos e preços

acordos. Encorajamo-lo a utilizar este serviço gratuito e seguro.

Os domínios críticos são:

- ➤ [Como aceder e navegar](#page-3-0)
- ➤ [Definições e preferências](#page-6-0)
- ⋗ [Notificações](#page-10-0)
- ⋗ [Como ver e atualizar os seus contactos no perfil da empresa](#page-11-0)
- ➤ [Como criar uma](#page-20-0) fatura
- ➤ Como criar uma fatura (Utilização prevista - relacionada [com o IVA\)](#page-30-0)
- ⋗ [Como ver o estado da fatura](#page-32-0)
- ⋗ [Como visualizar, editar e confirmar ordens de compra](#page-33-0)
- ➤ [Como ver o estado do pagamento](#page-42-0)
- ➤ [Como ver e editar acordos](#page-45-0)
- ⋗ [Esqueceu-se da palavra-passe e/ou do nome de utilizador](#page-49-0)
- ⋗ [Apoio](#page-51-0)

2

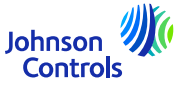

#### **Oracle Fusion - Portal do fornecedor**

<sup>O</sup> Oracle Fusion <sup>é</sup> um sistema baseado na nuvem com um modelo <sup>g</sup>lobal. As novas versões são frequentemente implementadas com novas funcionalidades <sup>e</sup> alguns ajustes às funcionalidades existentes. Atualmente, <sup>a</sup> JCI não utiliza todas as funcionalidades, no entanto, concentramos <sup>a</sup> nossa formação <sup>e</sup> apoio nas secções que são mais críticas para si. Enviar-lhe-emos actualizações sobre <sup>a</sup> formação <sup>à</sup> medida que implementamos novas funcionalidades ou alterações.

<sup>O</sup> seu nível de acesso tem impacto na funcionalidade <sup>e</sup> nos ecrãs que vê no sistema. Por vezes, os ecrãs que vê podem mudar ligeiramente ou diferir dos materiais de formação devido <sup>a</sup> novas versões da Oracle ou aos seus níveis de acesso.

Para quaisquer questões, envie-nos um correio eletrónico para *ICI-EMEA-PROCURECO-*[SUPPLIERCOMMS@jci.com](mailto:JCI-EMEA-PROCURECO-SUPPLIERCOMMS@jci.com)

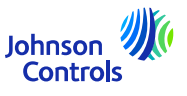

#### <span id="page-3-0"></span>**Como aceder e navegar no Portal do Fornecedor**

1. Clique na ligação para o Portal do Fornecedor utilizando o Chrome ou o Edge:[Iniciar sessão \(oraclecloud.com\)](https://epfq.login.em4.oraclecloud.com/oam/server/obrareq.cgi?encquery%3DkpPjpSmS1l8x1zH6R6CicB10ERcp7chpuw4isnorXfxH5OGyscgmEPMuHfLHizLrX%2F9yZsJO%2BU22%2FE9IjSdZJ%2BRgBnLnhmBjTpzM2yZuEZ3V9KlaFHKCLy2nMnQNAQkc9127KmS1lbzkw485kSRhM9FDok6XFgAEgvdPUqwOKimufIFNS5ynafYeBs0R%2Bjdn4QHpZOkBEDEPouOnzdcg8SpWLdaM%2F1rsPk42jpUbHyxU8p6cgvTSucSrNnD4rux5HmvaN6AkKGl0gV2RCXM%2FJySbcViPgZPJfoIfVZWPlsh3VSPkRs9MFgRDCyvwdzosmf1kJ4tWib2%2B2hzY8ktWalOQvkjo7Eq%2Fz3K0QtdQOThGPu1NouwotVenspDtYXrpQECw3pQ5DnX4j31NBP6WKHRqMiSayIwaCLZEk2t8V4ku30dhmWXSDurCcmIAMkIyc6hsQpGlIeFpqsCLW6TYnzw5I8tNpfoxHvgQbxQyoau8z8PFogo5LKyxAlTPcIwmaTYS0DWvUcTmRt0mFjxNLA%3D%3D%20agentid%3DOraFusionApp_11AG%20ver%3D1%20crmethod%3D2%26cksum%3D09938f107f08579e128d451df400840b9f0fd468&ECID-Context=1.005mBXs_MVhDkZCpvCCCyX0003Vg0003kD%3BkXjE)

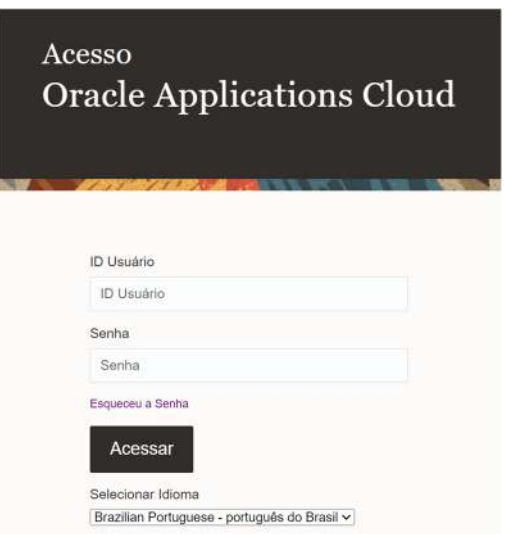

2. Introduza o ID de utilizador e a palavra-passe fornecidos na notificação de boas-vindas que recebeu por correio eletrónico

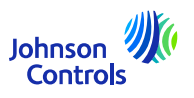

#### **Como aceder e navegar no Portal do Fornecedor**

3. Selecionar o separador Portal do Fornecedor e clicar no mosaico "Portal do Fornecedor".

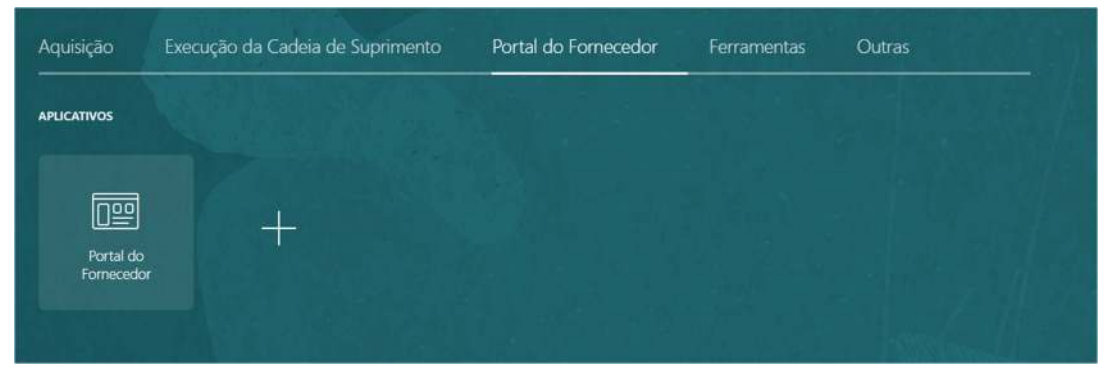

4. É apresentada a página de destino do Portal

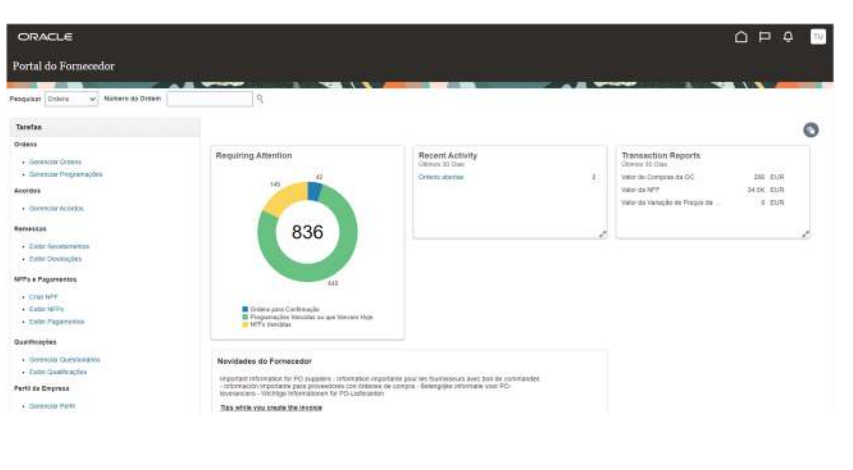

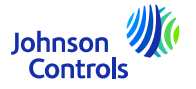

#### **Como aceder e navegar no Portal do Fornecedor**

5. Verá que os ícones Início, Sino e Definições se encontram no canto superior direito de cada ecrã

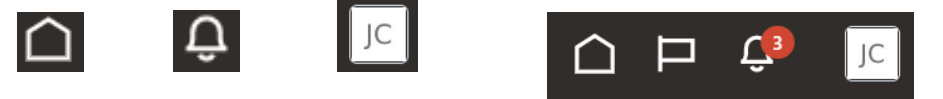

6. As secções Pesquisa e Tarefas, no lado esquerdo da página de destino, são onde acede às áreas importantes do Portal, tais como a visualização de pedidos de compra, facturas, pagamentos e acordos

7. Para aceder rapidamente às suas encomendas, acordos, facturas ou pagamentos, navegue até ao campo "Procurar" e seleccione a partir do menu pendente. Em seguida, clique no ícone da "lupa".

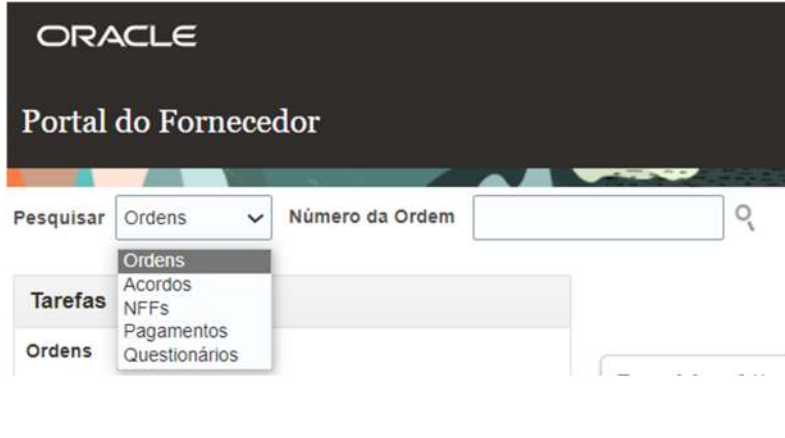

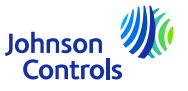

#### <span id="page-6-0"></span>*Assinatura de saída*

7

1. Se desejar terminar a sessão, navegue até às iniciais do seu nome no canto superior direito (ícone Definições) do seu ecrã e clique em

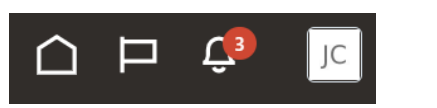

2. Em seguida, clique em "Sair".

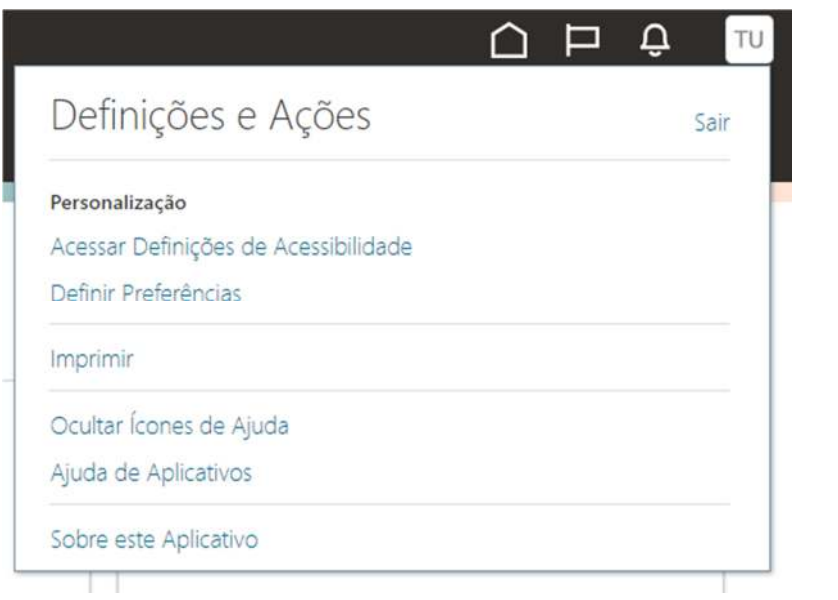

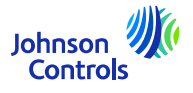

3. Se pretender continuar a sair, clique em "Confirmar

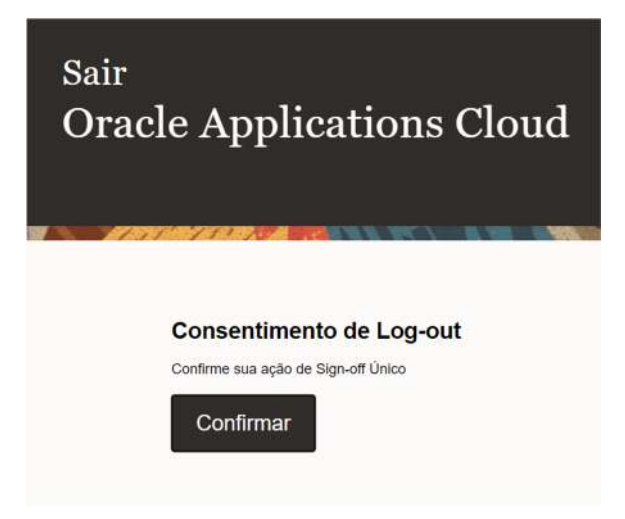

#### *Definir preferências gerais*

1. Se pretender configurar as suas preferências, navegue até Definições e Preferências (iniciais do seu nome no canto superior direito do ecrã) e seleccione o ícone :

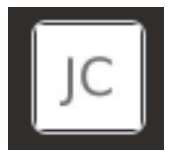

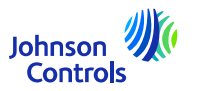

2. De seguida, clique em "Set Preferences" (Definir preferências)

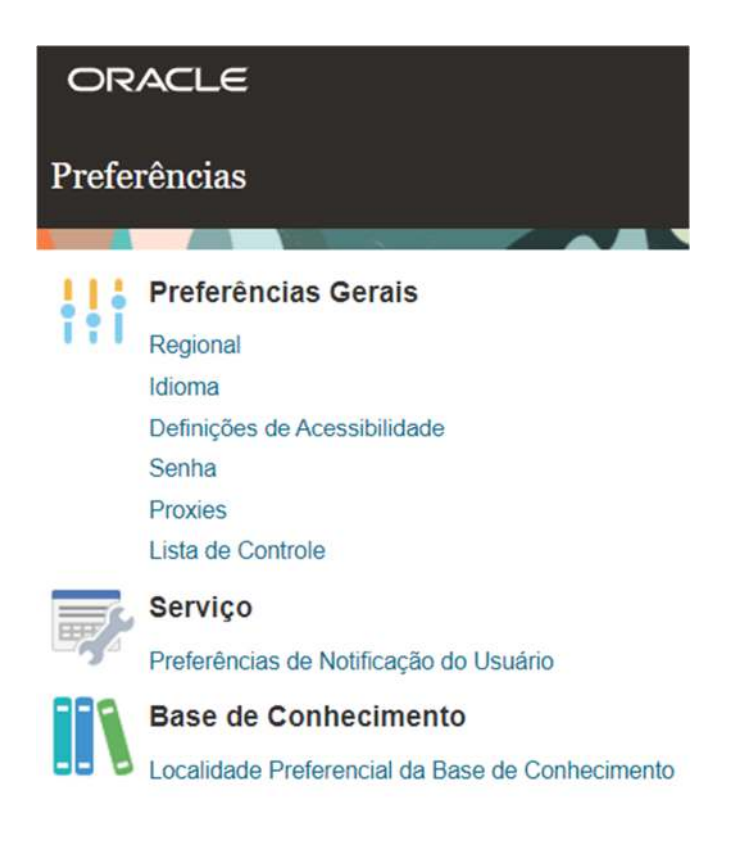

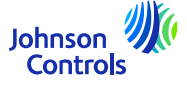

3. De seguida, clique em "Idioma" (Língua)

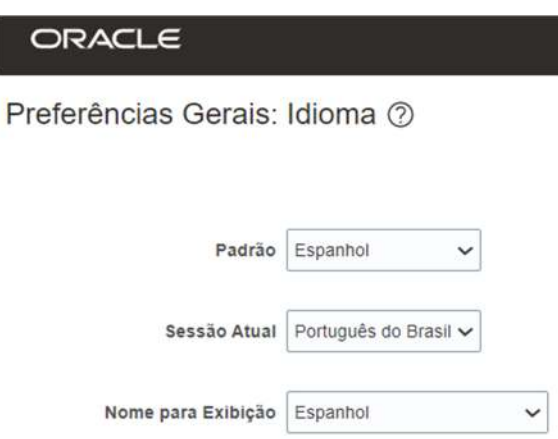

4. Ajuste todas as suas preferências linguísticas nos seguintes campos: "Predefinição", "Sessão atual" e "Nome de apresentação

- 5. Para guardar as suas alterações, clique em "Guardar e fechar
- 6. Para rejeitar as suas alterações, clique em "Cancelar

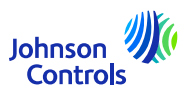

#### <span id="page-10-0"></span>**Notificações**

1. Clique no ícone do sino no canto superior direito do Portal do Fornecedor:

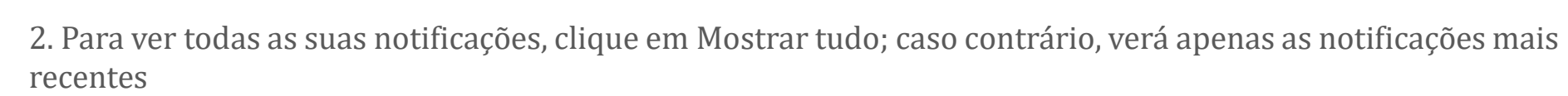

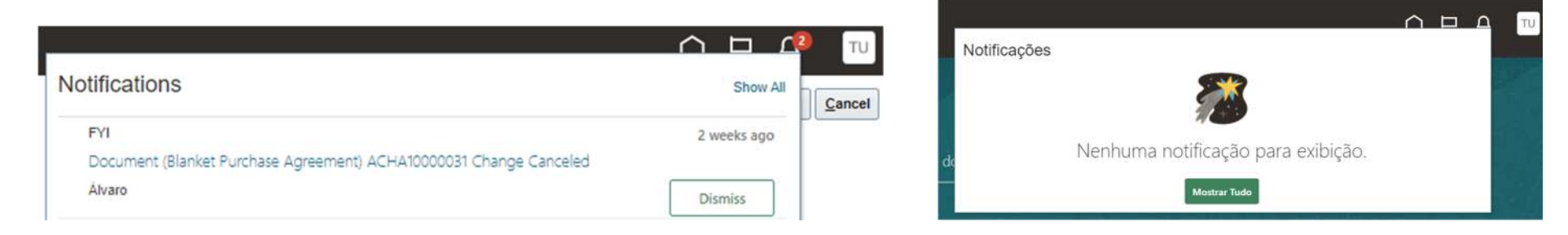

3. Existem dois tipos de notificações: FYI e Action Required. Para além das notificações no Oracle Fusion, também receberá uma mensagem de correio eletrónico

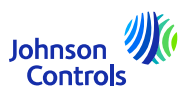

<span id="page-11-0"></span>Esta tarefa é necessária para garantir que todos os contactos da sua empresa estão configurados para aceder ao Portal:

- 1. Clique em "Gerir perfil" na barra de tarefas da página de destino do Portal do Fornecedor.
- 2. Aceda ao separador "Contactos" para ver quem no seu perfil está configurado para aceder ao Portal do Fornecedor
- 3. Para atualizar o separador Contactos, clique em "Editar" no canto superior direito do ecrã

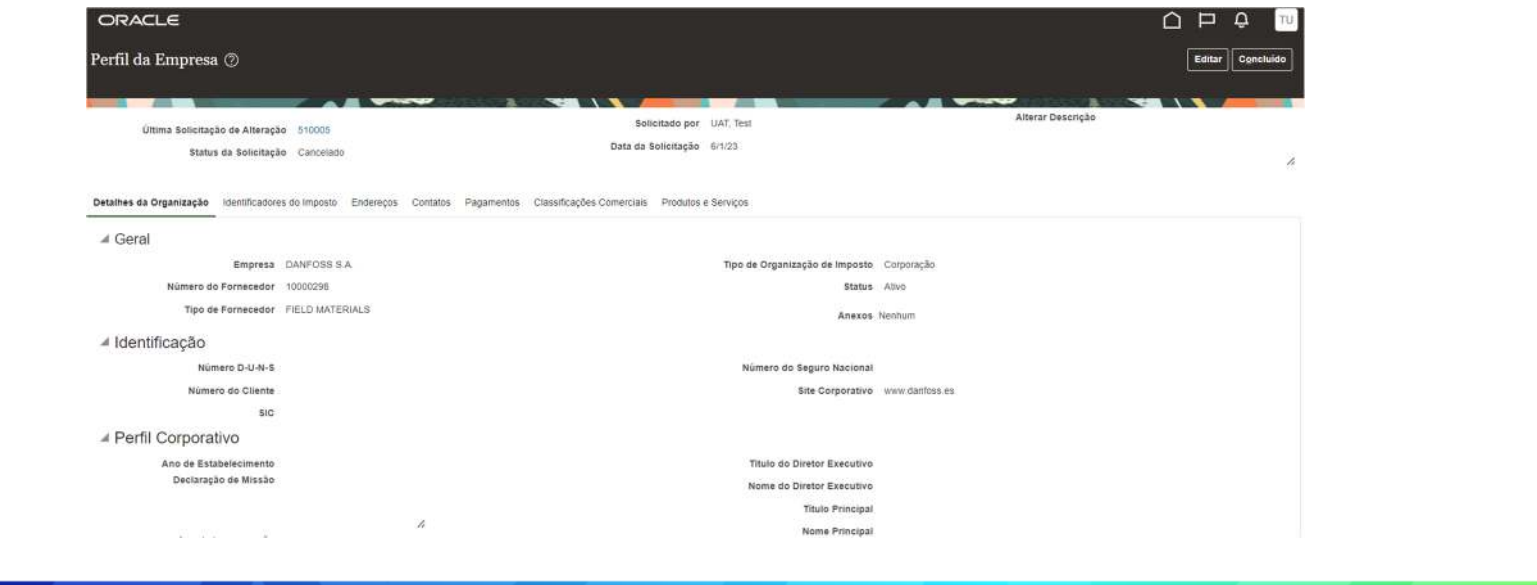

Johnsor Control

4. Aparecerá uma mensagem de aviso a indicar que a sua ação irá criar um pedido de alteração para atualizar o seu perfil

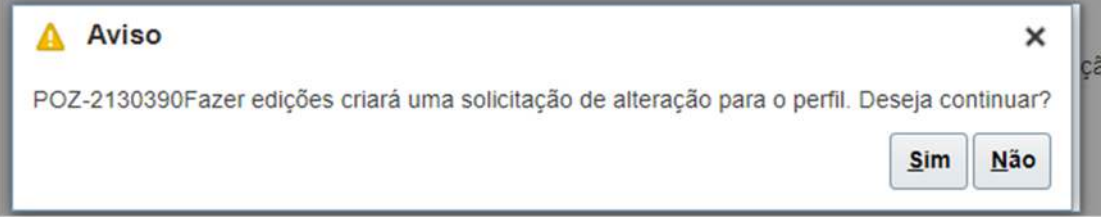

- 5. Clique em "Sim" para criar um pedido de alteração
- 6. Se pretender rever ou editar os seus contactos, clique no separador "Contactos

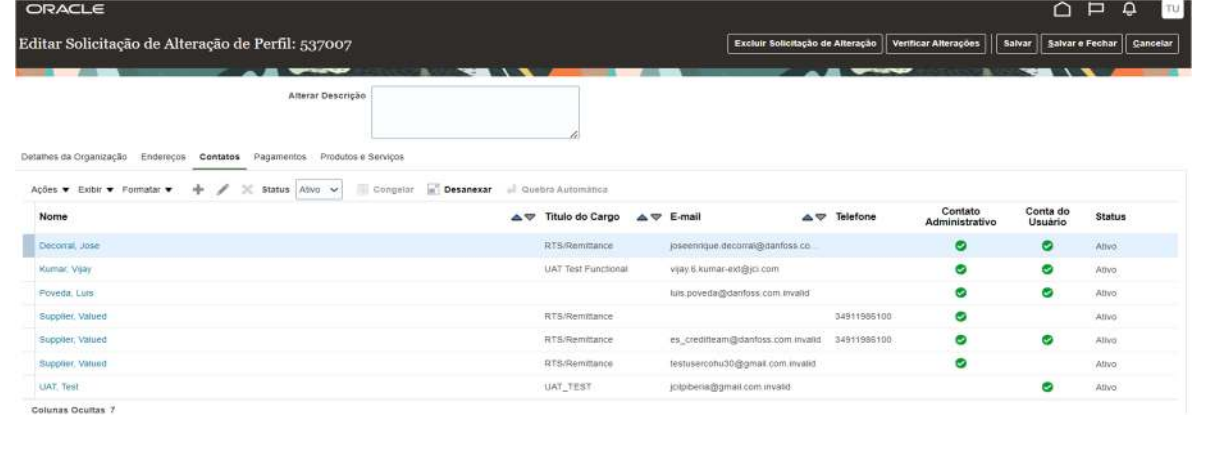

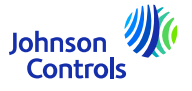

 $14$ 

7. Se pretender criar um contacto, clique no ícone "+" ou vá a "Acções" e seleccione "Criar" no menu pendente

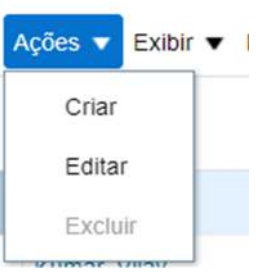

8. Introduzir os dados de contacto. Para além dos campos obrigatórios assinalados com \*, certifique-se de que adiciona os dados de telefone e o endereço. Assinale o acesso administrativo se o contacto necessitar da capacidade de gerir os dados do contacto

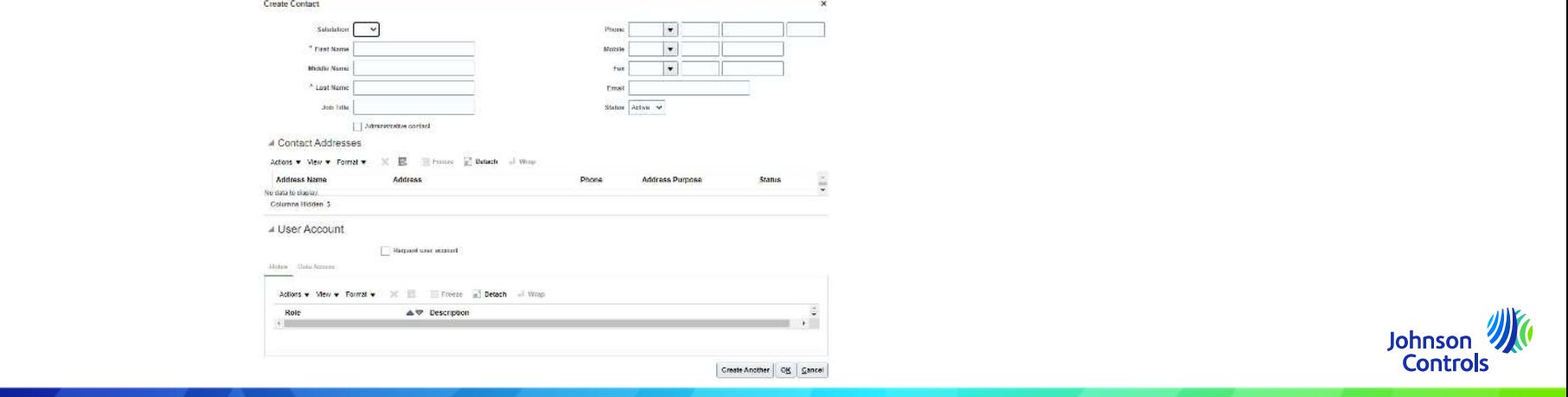

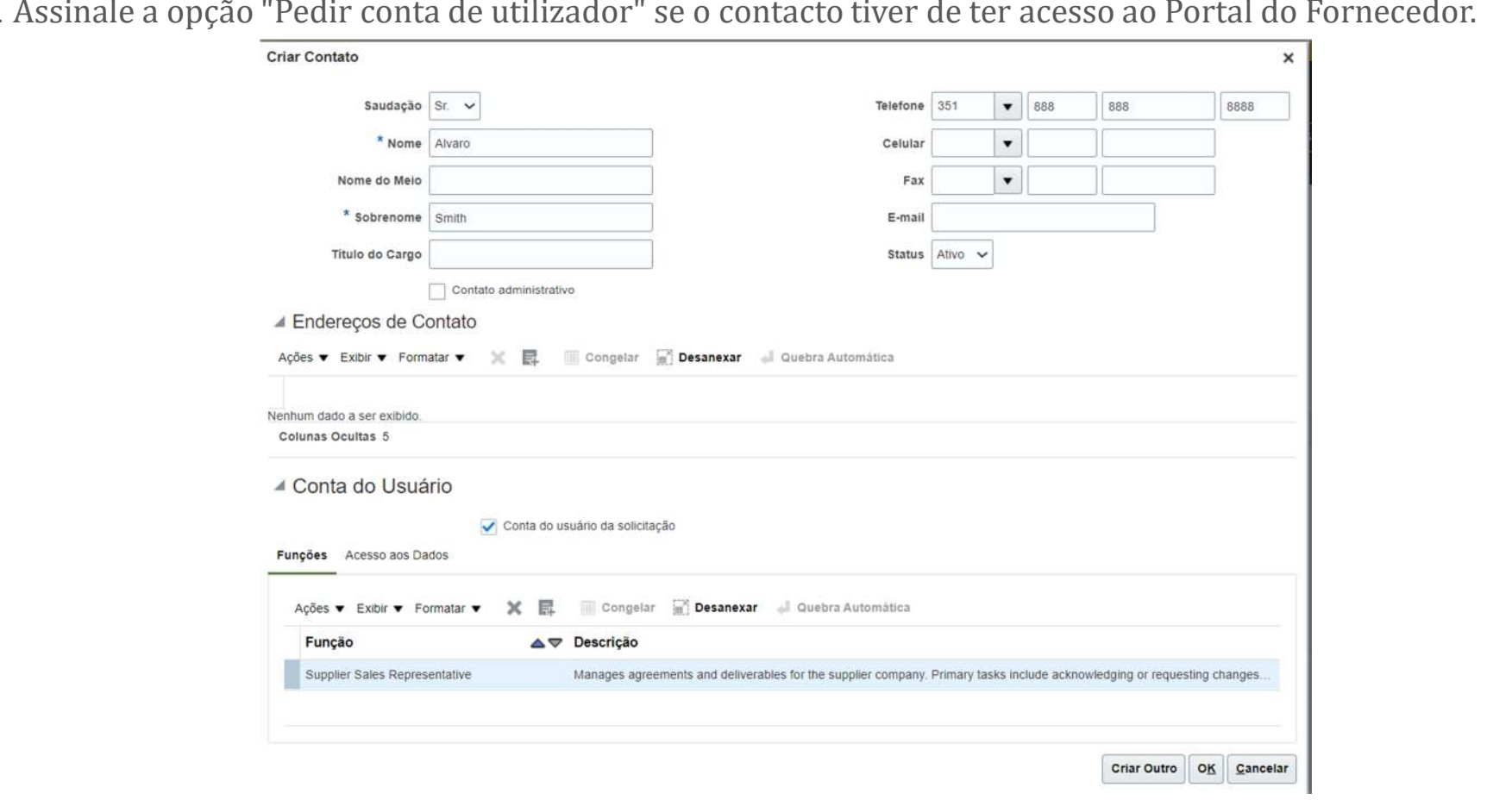

Johnson

9. Assinale a opção "Pedir conta de utilizador" se o contacto tiver de ter acesso ao Portal do Fornecedor.

10. Para atribuir funções ao seu contacto, navegue até "Funções", clique em "Acções" e em "Selecionar e adicionar

Funcões Acesso aos Dados

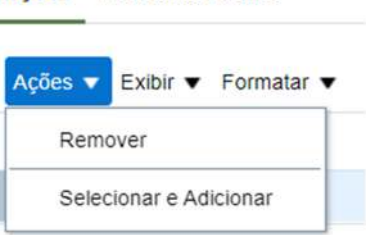

11. Para atribuir funções ao seu contacto, navegue para "Funções". Seleccione as funções pretendidas, uma de cada vez, ou utilize o botão CTRL, e clique em "Aplicar" após cada seleção. Em seguida, clique em 'Ok'

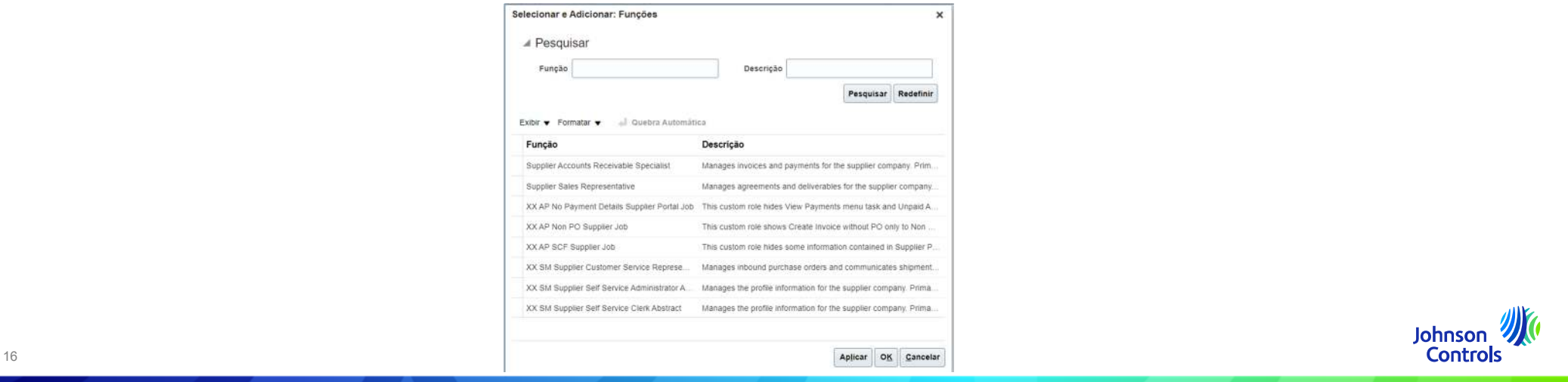

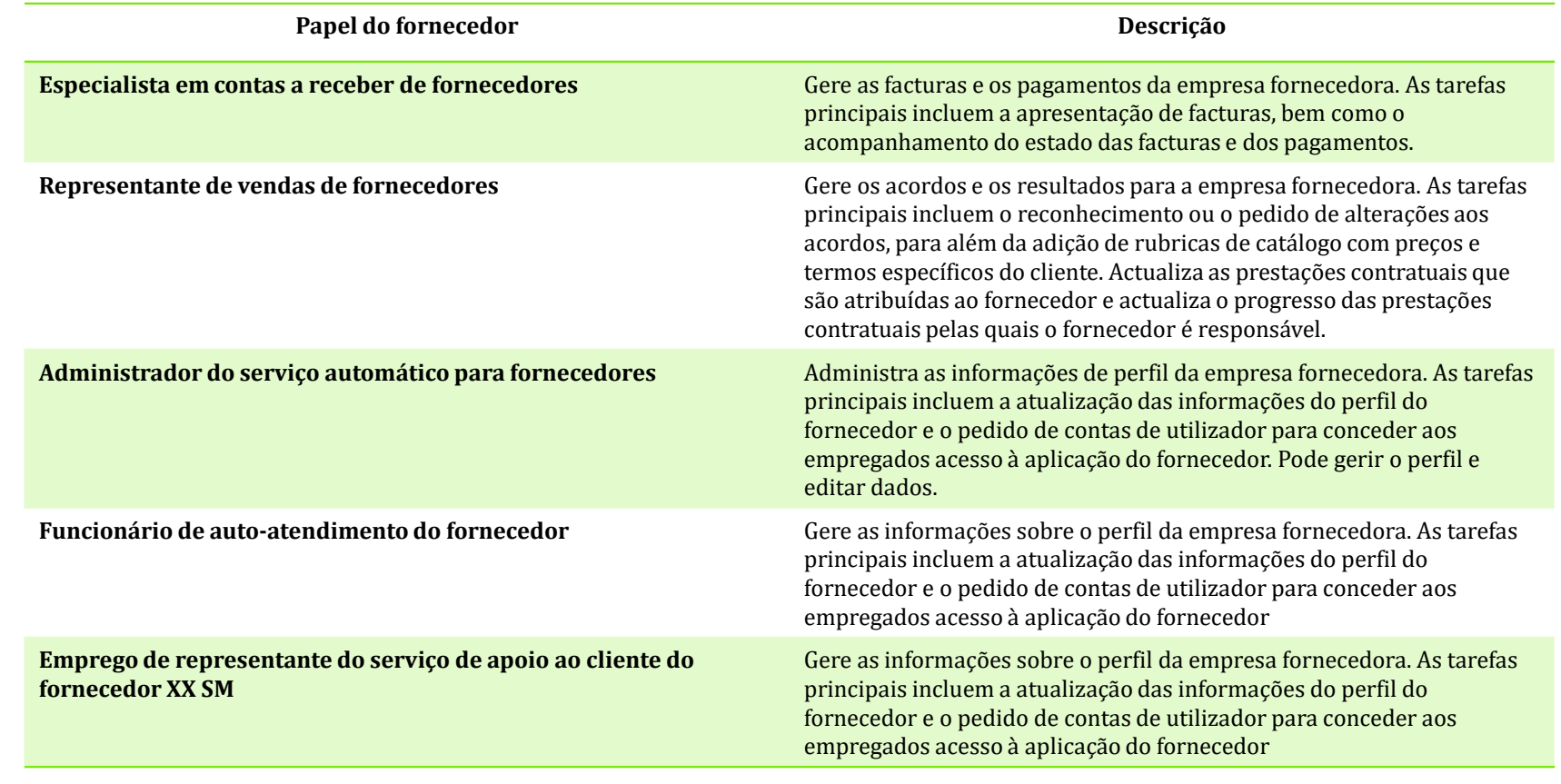

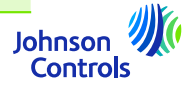

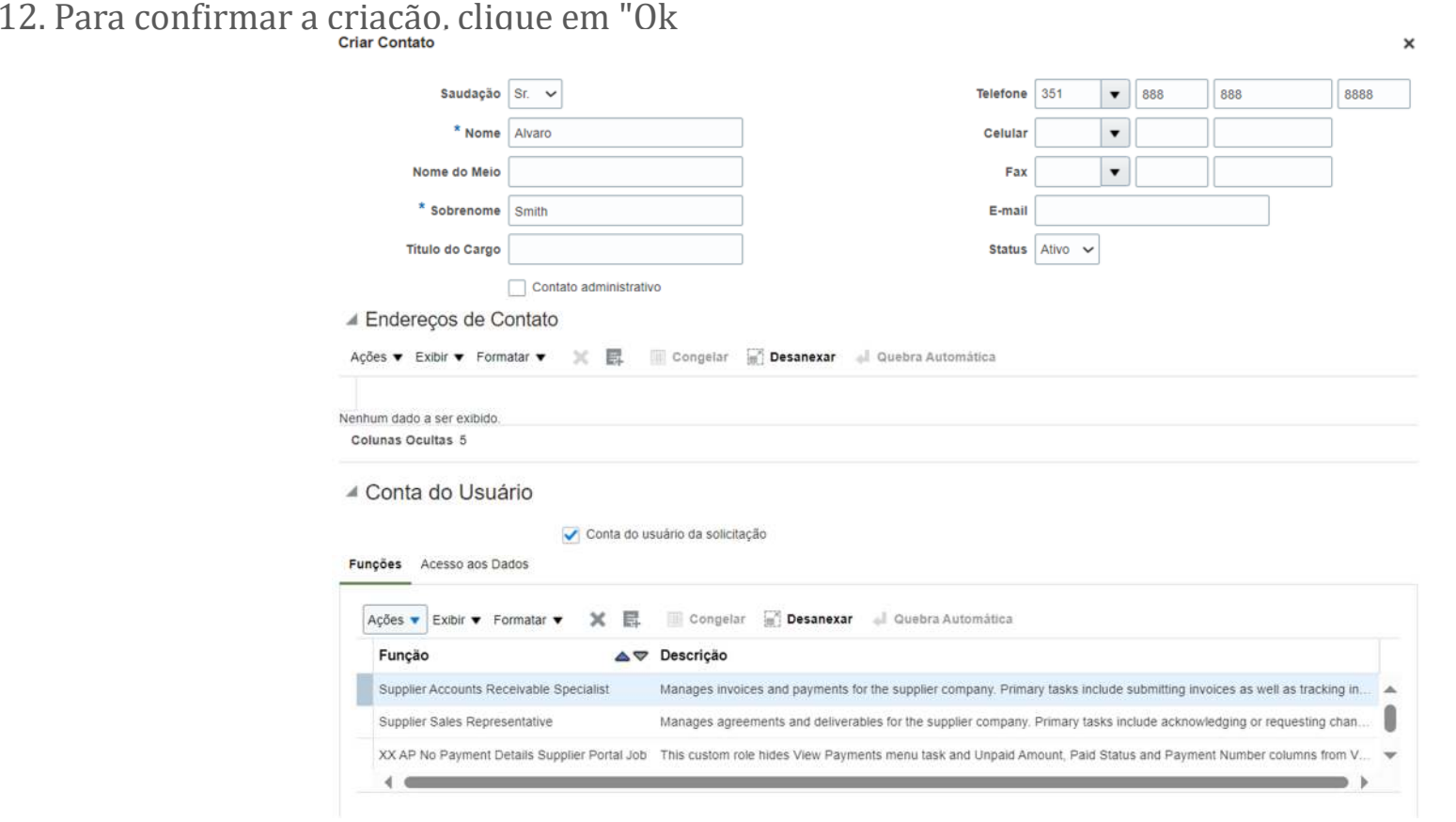

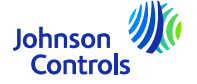

13. Quando tiver concluído as actualizações, clique em "Vertificar Alterçoes

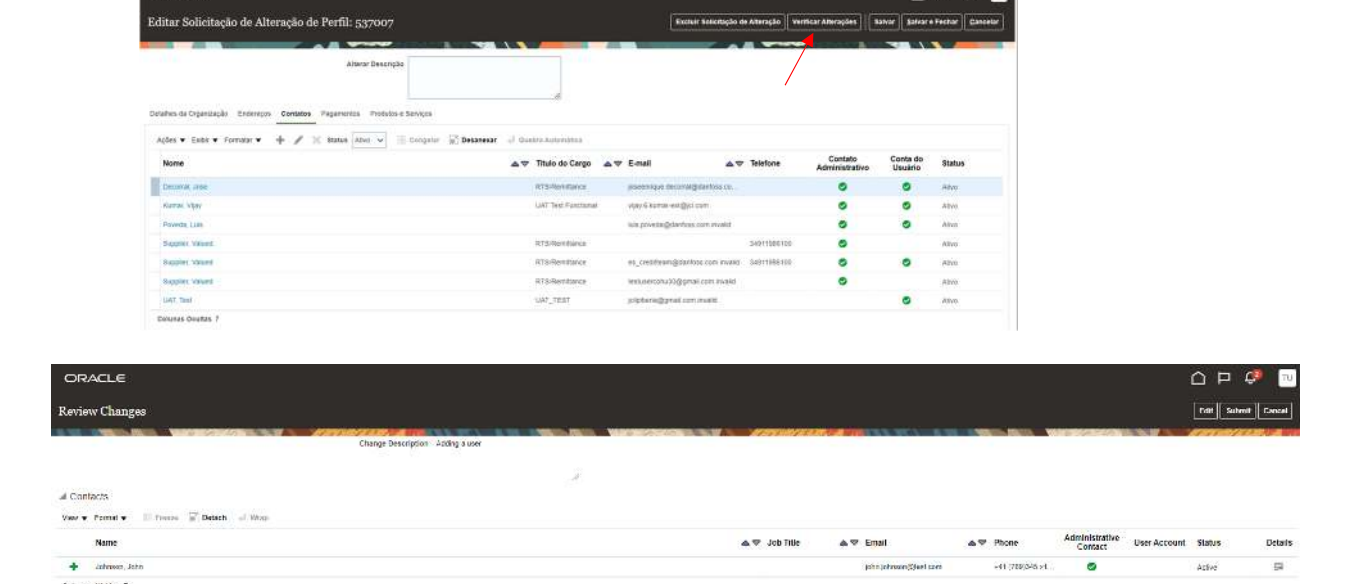

14. Para concluir o processo, clique em "Submeter

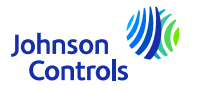

15. Como ver e atualizar os seus contactos no perfil da empresa

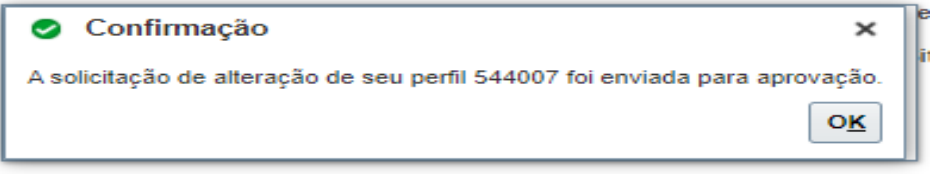

**Título do Dire** 

16. As suas alterações serão enviadas para aprovação na JCI. Até que as alterações sejam aprovadas, esta mensagem

aparecerá no seu ecrã

"Existe um pedido de alteração de perfil a aguardar aprovação. Pode editar para efetuar alterações adicionais".

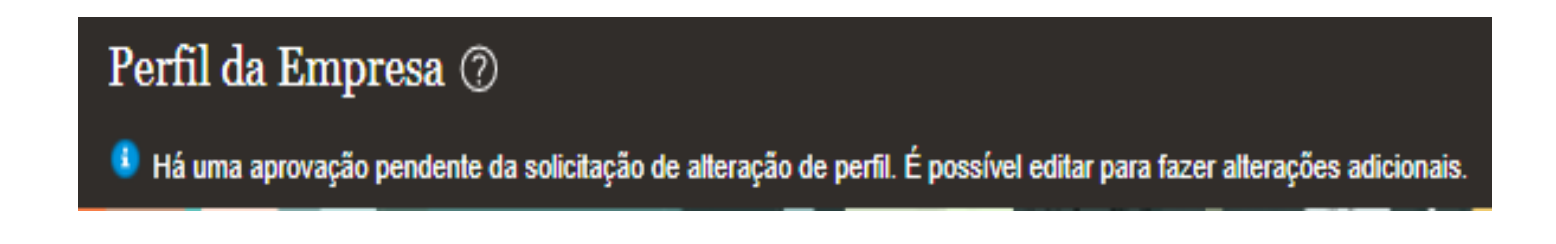

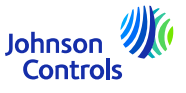

<span id="page-20-0"></span>1. Vá e clique aqui:

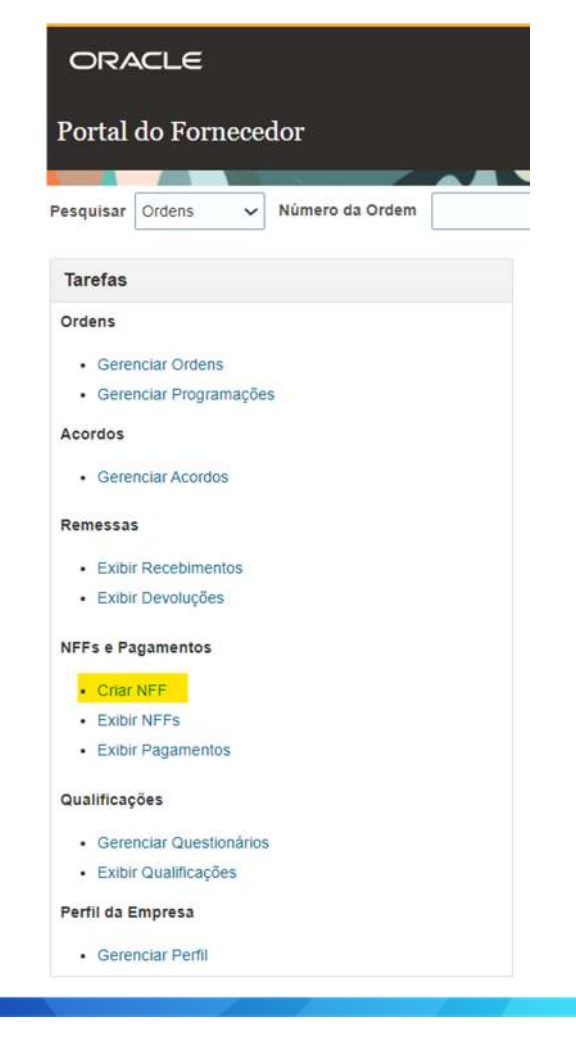

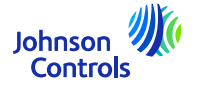

#### 2. Visualiza o seguinte:

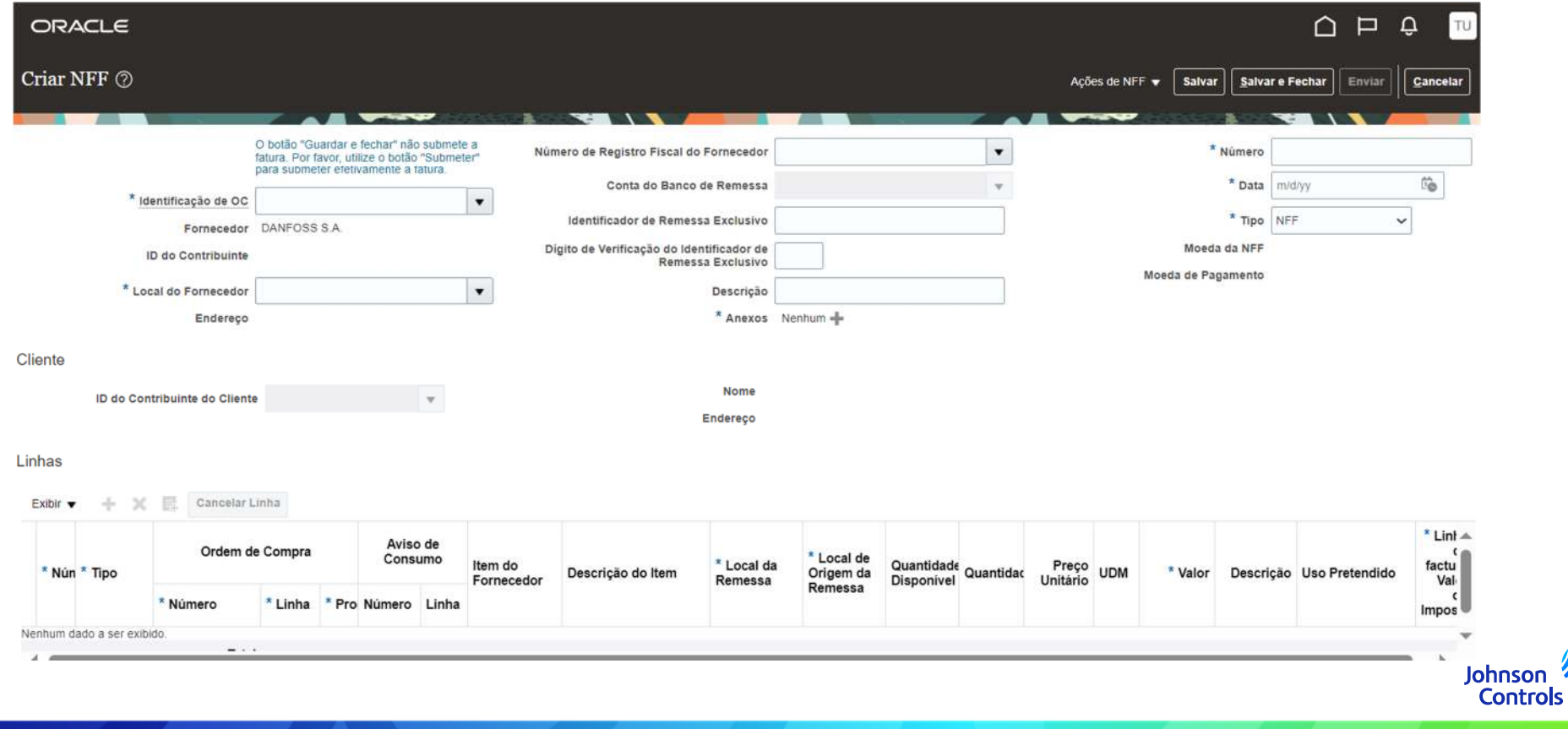

22

<sup>3</sup>. Para que a sua fatura seja apresentada corretamente, é necessário preencher os campos obrigatórios. Estes estão assinalados com um asterisco azul.

4. Por favor, siga os seguintes passos:

- **a)Importante tomar conhecimento antes de começar**: Na sua própria fatura, a entidade jurídica correcta deve ser indicada juntamente com todos os critérios descritos nas nossas Regras de Ouro. Por favor, visite as nossas [FAQs](https://www.johnsoncontrols.com/suppliers/building-technologies-and-solutions/supplier-partnership-experience/procurement-programs-and-tools/oracle-fusion-training-material/portuguese---oracle-fusion-training-material)
- b)Seleccione o número da ordem de compra que pretende faturar ou escreva-o diretamente no número da ordem de compra:

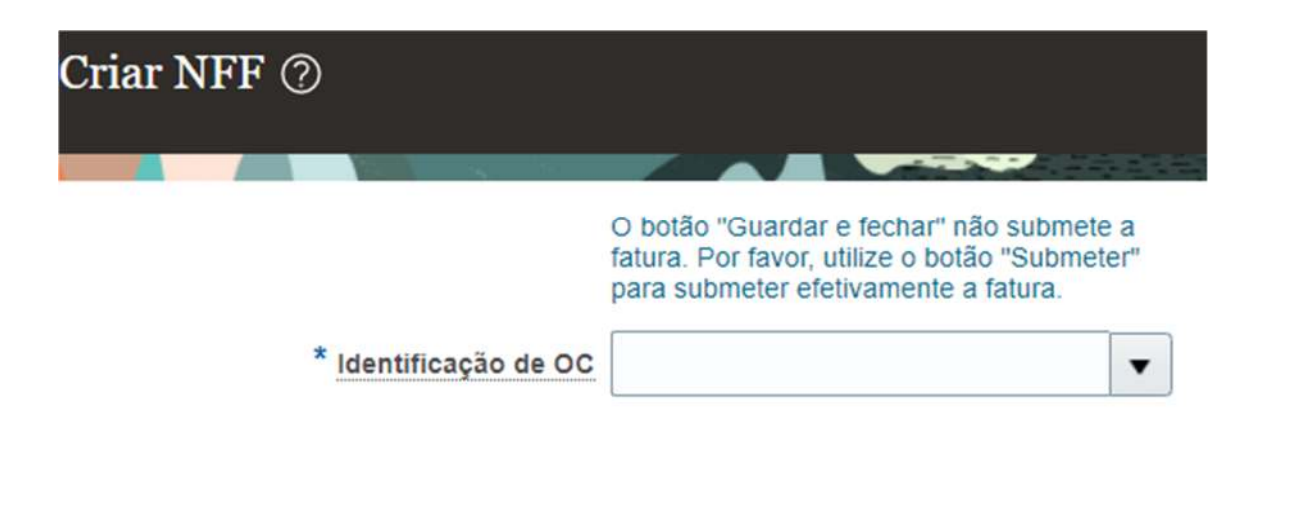

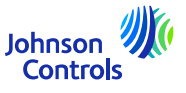

(*Ao selecionar ou escrever o número da ordem de compra, o "Supplier Site", o endereço, o "Customer Taxpayer ID" e a moeda são automaticamente preenchidos e não é necessário alterá-los. )*

c) Anexe aqui a sua fatura em PDF:

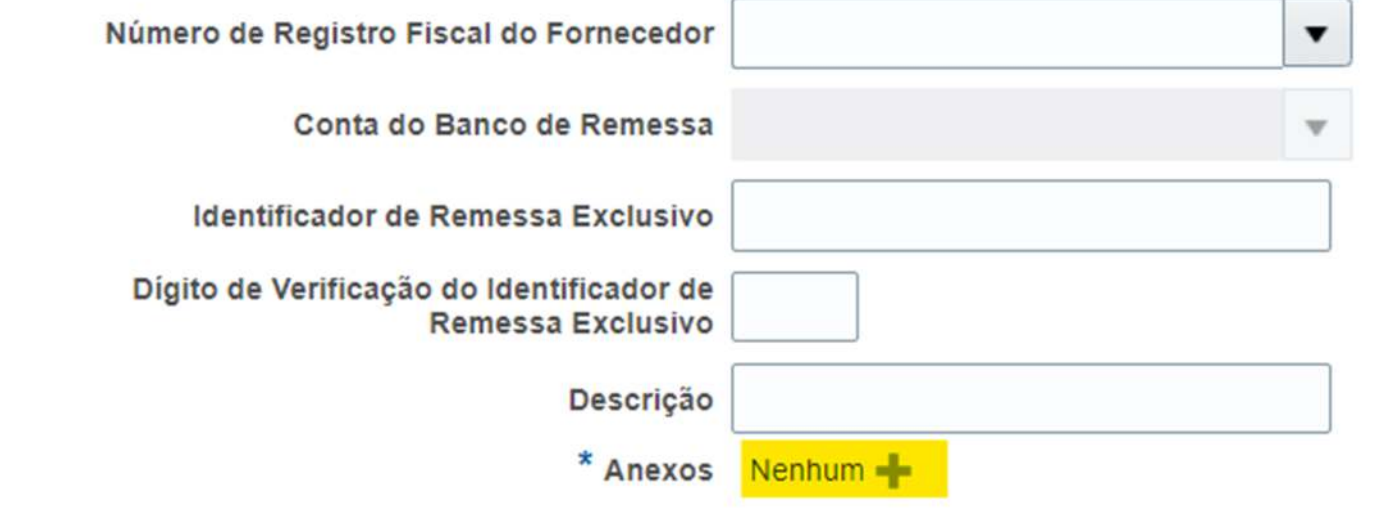

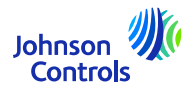

d) Em seguida, coloque no campo "Número" o número da fatura

Linhas

e) No campo "Data", por favor, coloque a data da fatura; quer seja no presente ou no passado

f) No campo "Tipo", está automaticamente em "fatura". Se se tratar de uma nota de crédito. Por favor, seleccione nota de crédito

g) Acrescentar as linhas que pretende faturar clicando no ícone " " situado como abaixo:

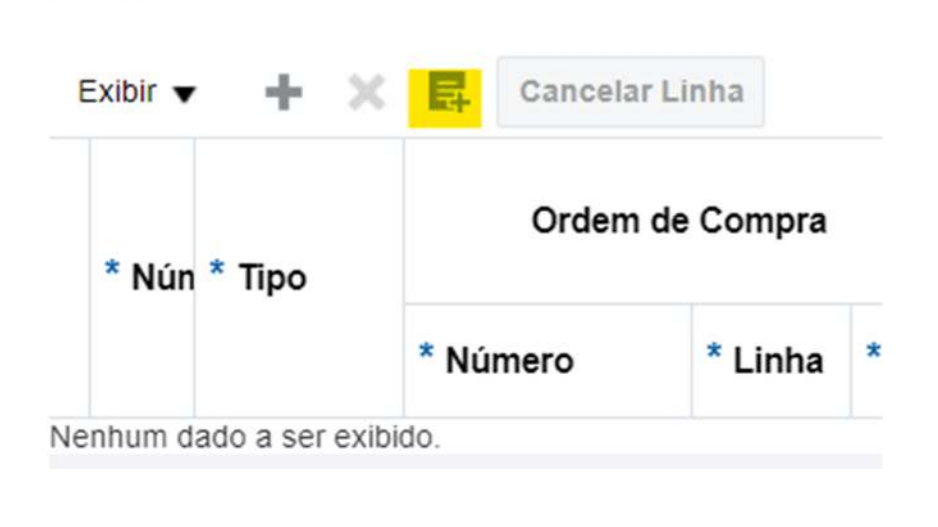

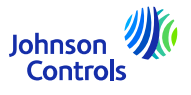

25

26

h) Aparecerá uma janela pop-up como a que se segue (com mais ou menos linhas consoante as Ordens de Compra):

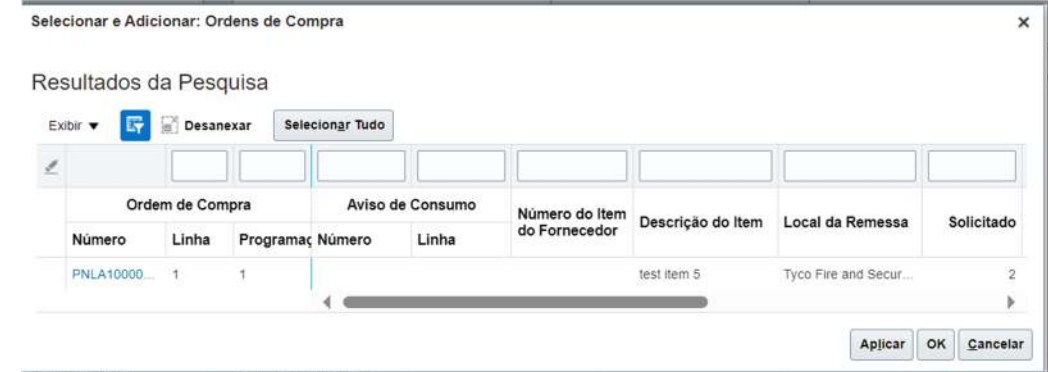

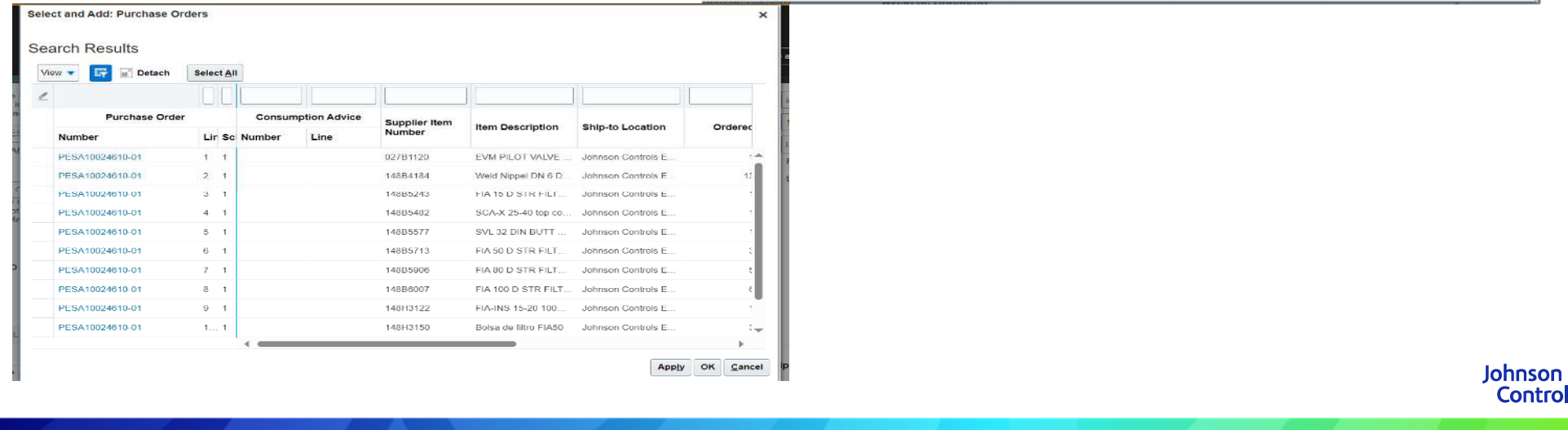

i) Prima "Selecionar tudo" para selecionar todas as linhas da ordem de compra de uma só vez. De seguida, "Aplicar" e "OK"

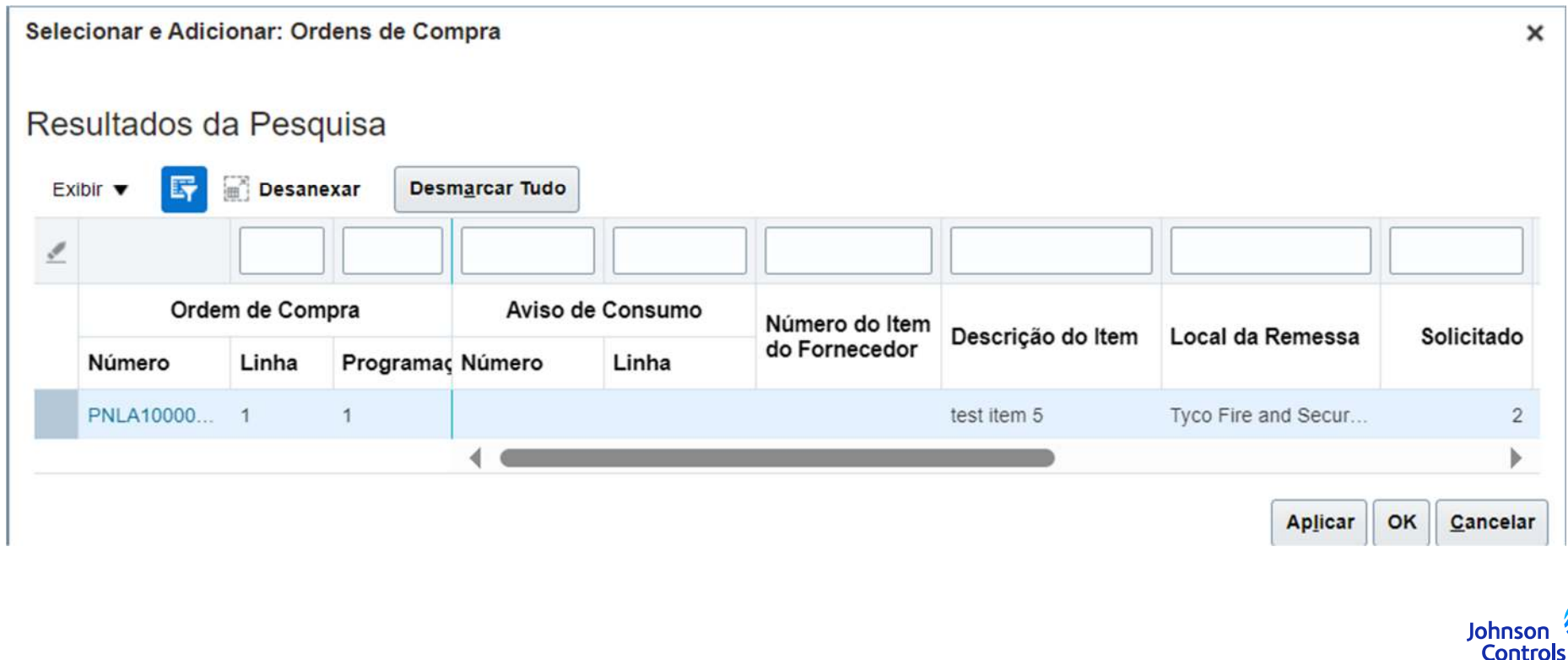

Uma vez selecionada a(s) linha(s), é necessário

| Linhas          |             |                  |                 |                     |                  |       |                    |                   |                  |                                 |  |                                                        |         |         |                    |                          |                                |
|-----------------|-------------|------------------|-----------------|---------------------|------------------|-------|--------------------|-------------------|------------------|---------------------------------|--|--------------------------------------------------------|---------|---------|--------------------|--------------------------|--------------------------------|
| Exibir + + X    |             | $\gg$            |                 |                     |                  |       |                    |                   |                  |                                 |  |                                                        |         |         |                    |                          |                                |
| * Número * Tipo |             |                  | Ordem de Compra |                     | Aviso de Consumo |       | Item do Fornecedor | Descrição do Item | Local da Remessa | " Local de Origem<br>da Remessa |  | Quantidade<br>Disponível Quantidade Preço Unitário UDM |         | * Valor |                    | Descrição Uso Pretendido | " Linha da<br>factura Valor do |
|                 |             | " Número " Linha |                 | * Programaçã Número |                  | Linha |                    |                   |                  |                                 |  |                                                        |         |         |                    |                          | Imposto                        |
|                 | <b>Tuam</b> | V: PNLA10 1      |                 |                     |                  |       |                    | test nem 5        | Tyco Fire and S  |                                 |  |                                                        | 50 EACH |         | 100.00 test item 5 |                          |                                |
|                 |             | Total            |                 |                     |                  |       |                    |                   |                  |                                 |  |                                                        |         | 100.00  |                    |                          |                                |

Seleccione "Ship-from Location" (Local de origem), a partir do qual enviou as suas mercadorias.

Para o campo "Intended Use" (Utilização prevista), *só é necessário utilizá-lo para o caso "Reverse Charge"* 

Para mais informações, consulte a secção "[Utilização prevista](#page-30-0)".

Na secção "valor do imposto da linha da fatura", coloque o valor do IVA para a linha selecionada.

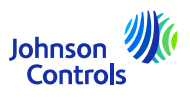

j) Quando as linhas estiverem preenchidas, vá para : "Acções de faturação"

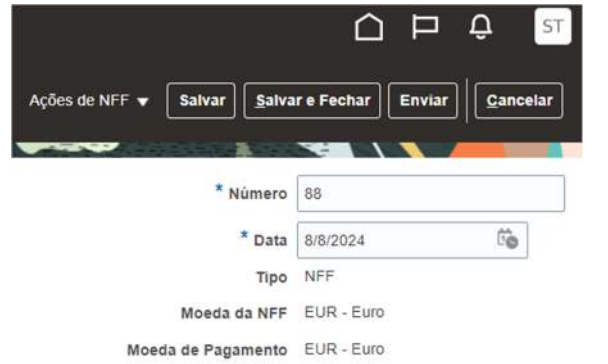

Em seguida, clique em "Calcular imposto"

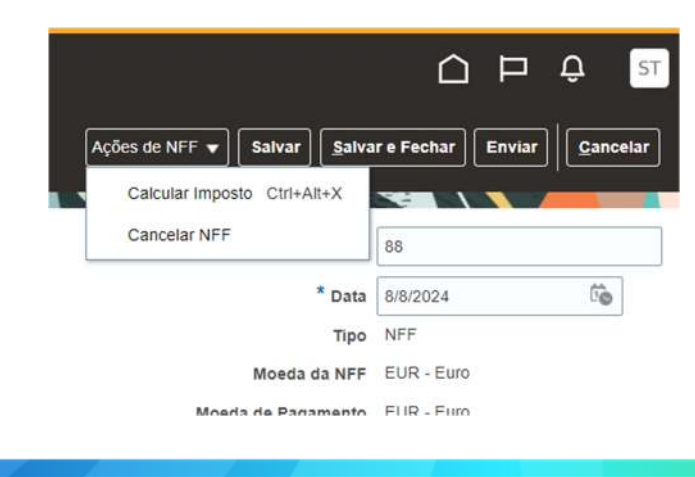

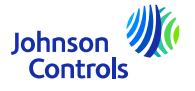

k) Se aparecer uma janela pop-up a indicar:

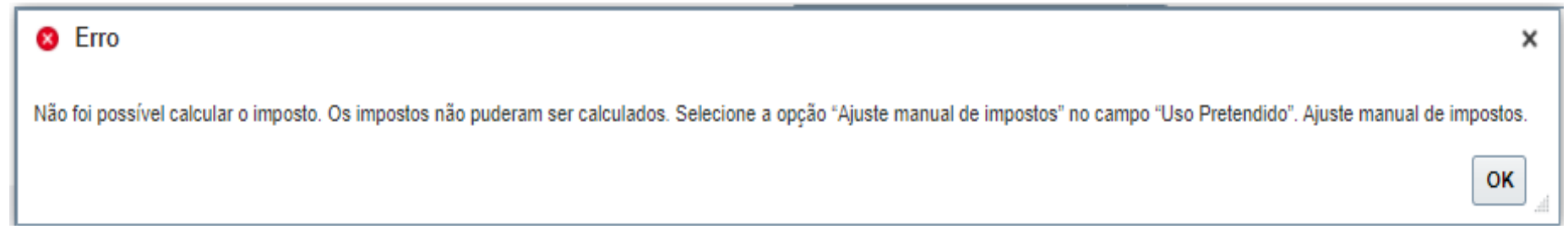

É necessário utilizar a secção "Utilização prevista". Por favor, consulte: **Como criar uma fatura (Utilização prevista relacionada com o IVA)** (página seguinte)

l) Se o imposto for calculado sem uma janela de pop-up. Por favor, prima o botão "Submeter" para submeter a sua fatura.

**Tenha em atenção que os botões "Guardar" e "Guardar e fechar" não significam que a sua fatura foi apresentada. Significa que foi guardada e que o estado está "Incompleto". Deverá de tomar acções relativamente a essa fatura, caso contrário, esta não será paga, uma vez que o nosso sistema nunca receberá a sua fatura.Uma vez apresentada a fatura, não é possível anulá-la. Nesse caso, por favor, escreva-nos um e-mail<br><b>Identifies** <sub>30</sub> **para o nosso AP HD:** <u>[Contactos](https://www.johnsoncontrols.com/suppliers/building-technologies-and-solutions/supplier-partnership-experience/procure-to-pay-process)</u> **Controls** 

## <span id="page-30-0"></span>**Como criar uma fatura (Utilização prevista - relacionada com o IVA)**

Em "Utilização prevista", *só <sup>é</sup>*necessário utilizar esta secção em caso de REVERSE CHARGE (relacionado com o IVA) Saberá se precisa de utilizar esta secção, uma vez que aparecerá uma janela de pop-up a indicar:

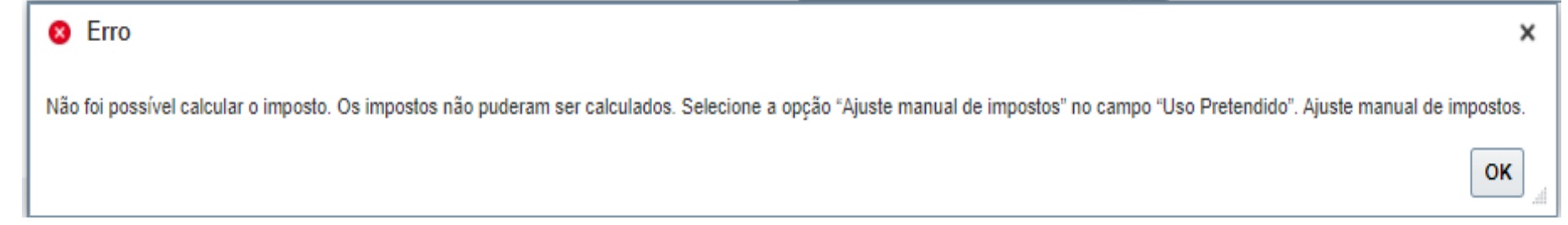

Se aparecer esta janela pop-up, vá à secção "UTILIZAÇÃO PRETENDIDA" e seleccione apenas "Regularização manual de impostos" e continue.

O que é o REVERSE CHARGE?

Exemplo: está no país A e efectua envios para o país B (dentro da UE). E pede para ficar isento de IVA.

**Para obter mais informações sobre a REVERSE CHARGE, consulte o seu consultor fiscal local.**

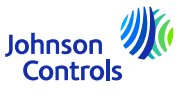

31

### **Como criar uma fatura (Faturação parcial)**

Se pretender faturar metade da ordem de compra devido a uma entrega parcial.

O procedimento é idêntico ao de uma faturação completa. Quando se faz a "seleção da(s) linha(s)", basta selecionar as linhas que se pretende faturar. As restantes linhas podem ser facturadas mais tarde.

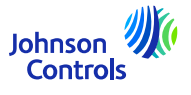

## <span id="page-32-0"></span>**Como ver o estado da fatura**

#### 1. Clique em "Ver fatura".

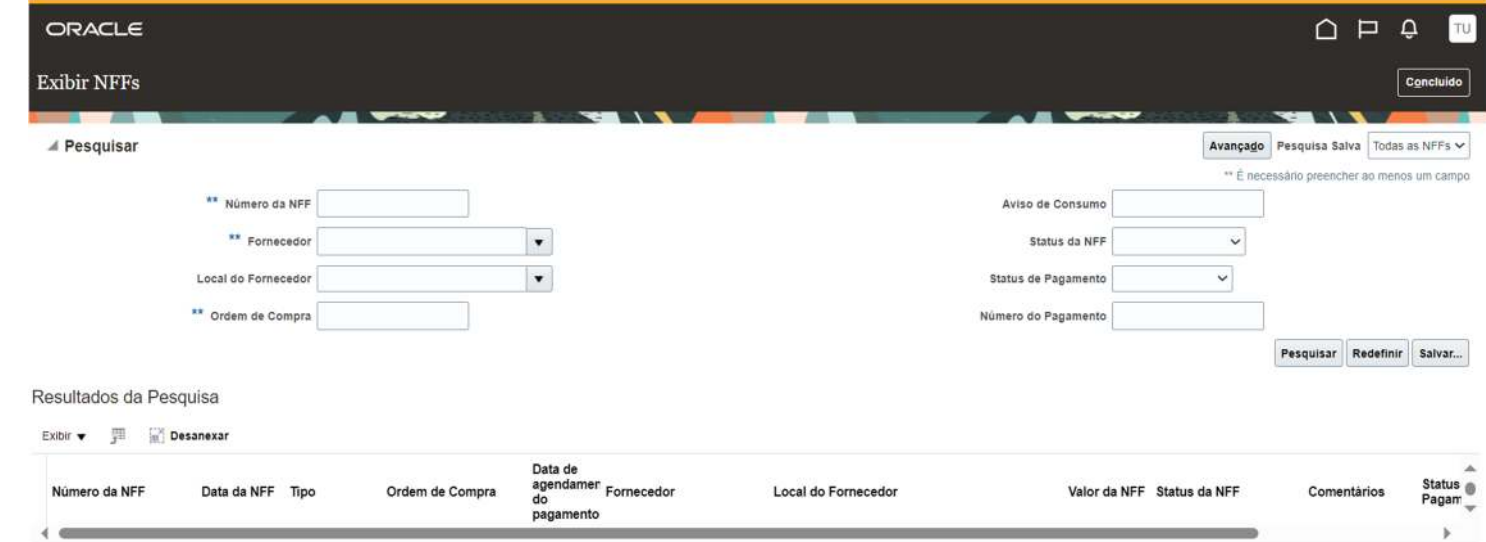

- 2. Para procurar uma fatura, preencha um dos seguintes campos marcados com asteriscos \*\*
- a. "Número da fatura" se estiver à procura de uma fatura específica
- b. "Fornecedor" se pretender ver todas as facturas da sua empresa
- c. "Ordem de compra" se estiver à procura de uma fatura para uma ordem de compra específica

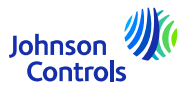

#### <span id="page-33-0"></span>**Como ver o estado da fatura**

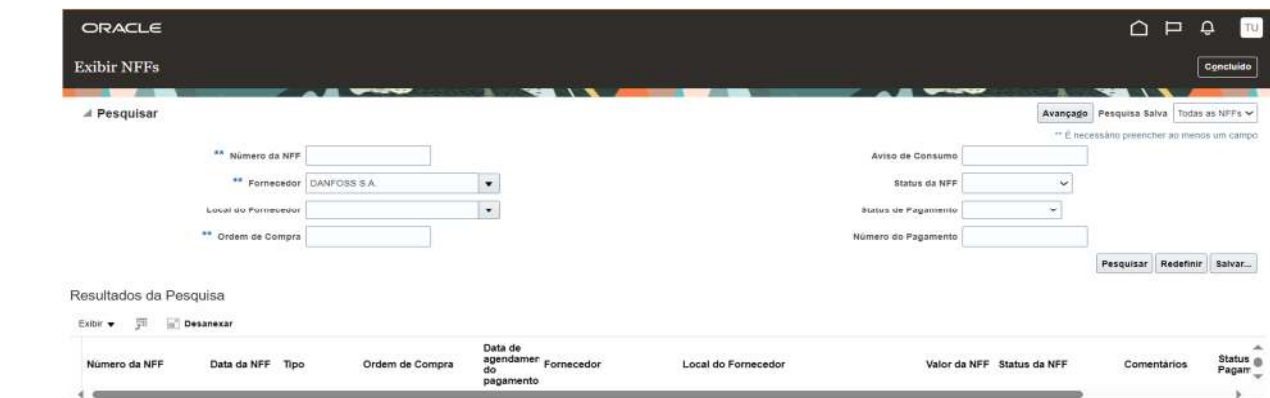

3. Clique em "Procurar".

34

4. A fatura será apresentada na secção "Resultados da pesquisa". Se pretender ver os detalhes da fatura, clique no

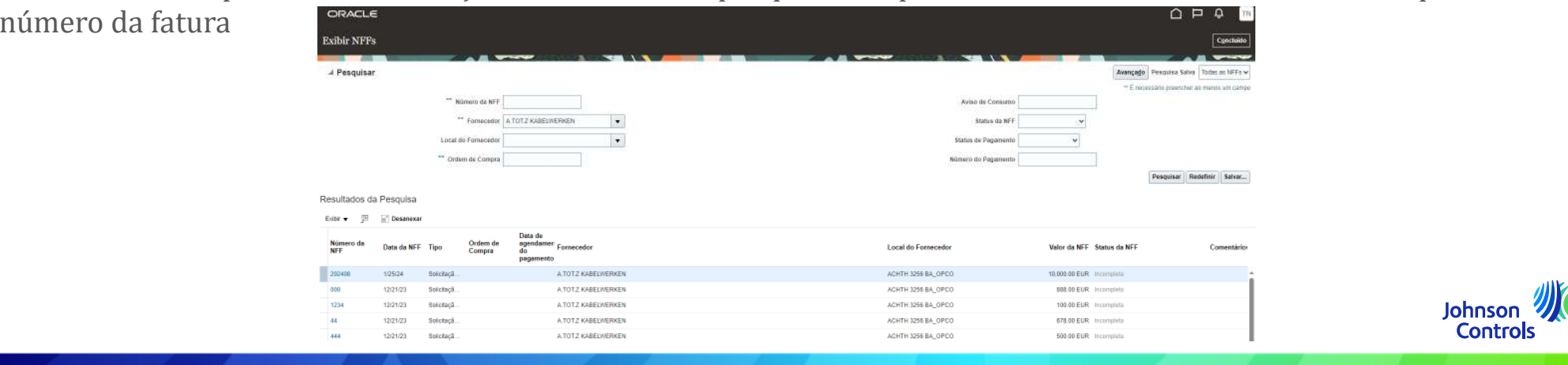

#### **Como ver o estado da fatura**

O estatuto e o seu significado

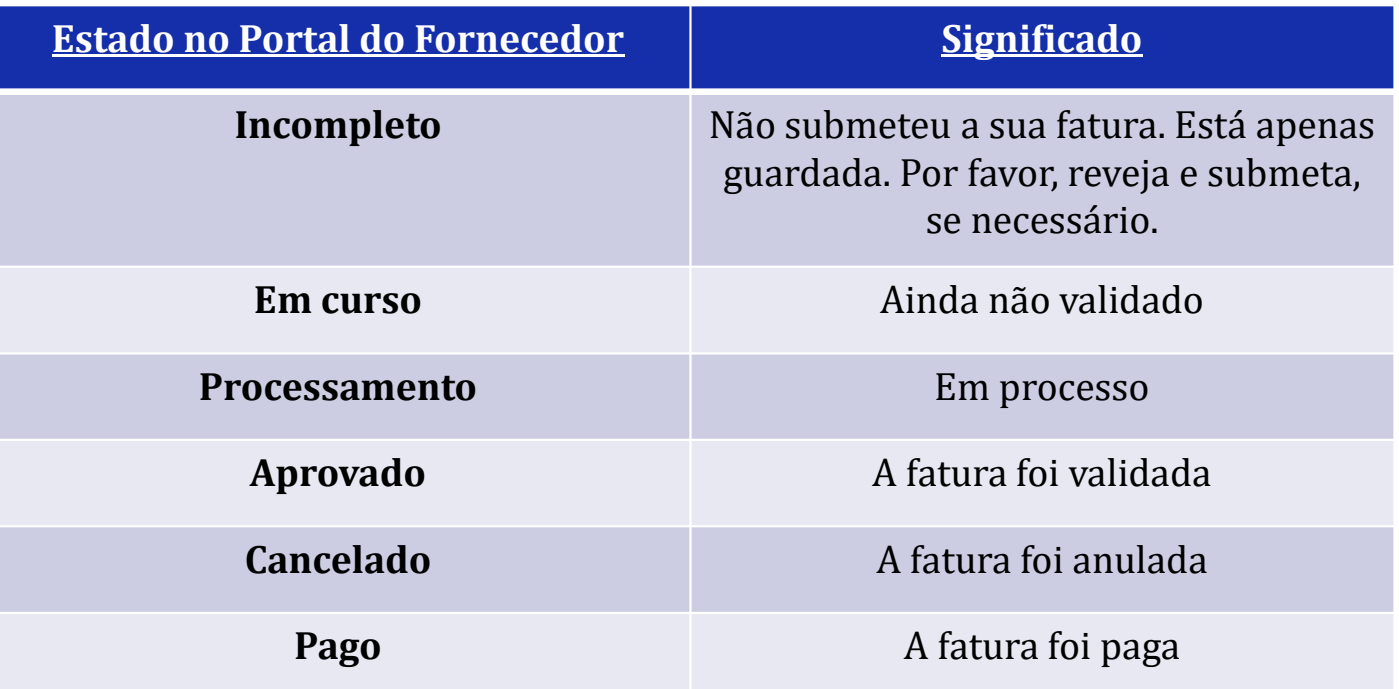

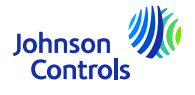

ORACLE  $\begin{array}{c} \square \square & \square \\ \square \end{array}$ TU 1. Clique em "Gerir encomendas". Gerenciar Acordos 2 Cabeçalhos Linhas Avançado | Gerenciar Lista de Verificação | Pesquisa Salva | Todos os Acordos A Pesquisar UN de Aquisição  $\omega$ **Status**  $\backsim$  $^\star$ tos Fechados e Expirados Não ~ Pesquisar Redefinir Salvar... Resultados da Pesquisa Ações ▼ Exibir ▼ Formatar ▼ ア 三 三 Congelar In Desanexar In Quebra Automática Val<br>do<br>Ac Ordem<br>de Data da Tipo de Documento<br>Alteração <sup>Criação</sup> Data<br>Final Valor Liberado Moeda Status Acordo Descrição Comprador  $\leftarrow$ **Police Acultic AP** 

2. Clicar no botão "Procurar" para visualizar todas as encomendas

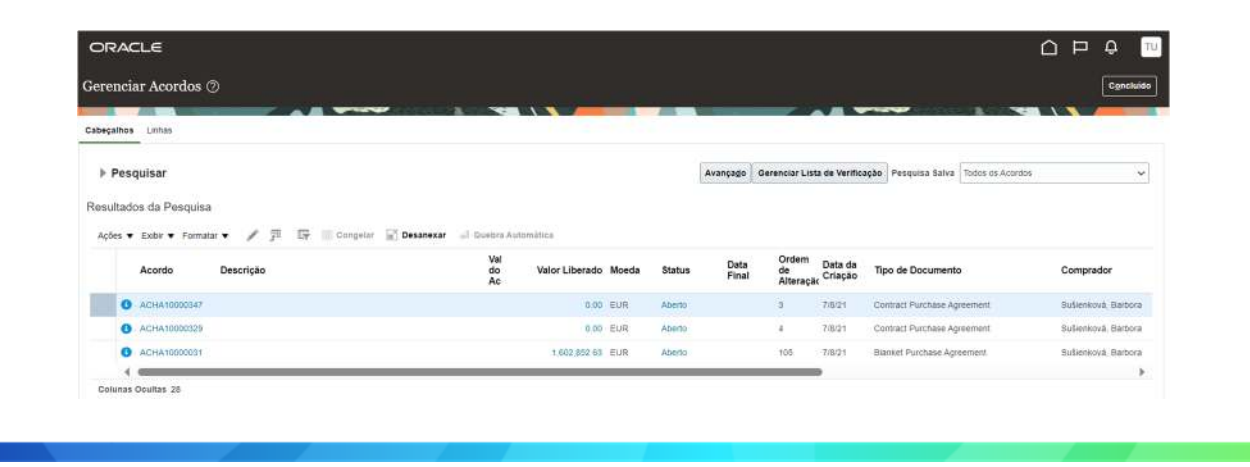

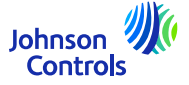

36

3. Navegar para uma encomenda e clicar no número da encomenda para visualizar os pormenores

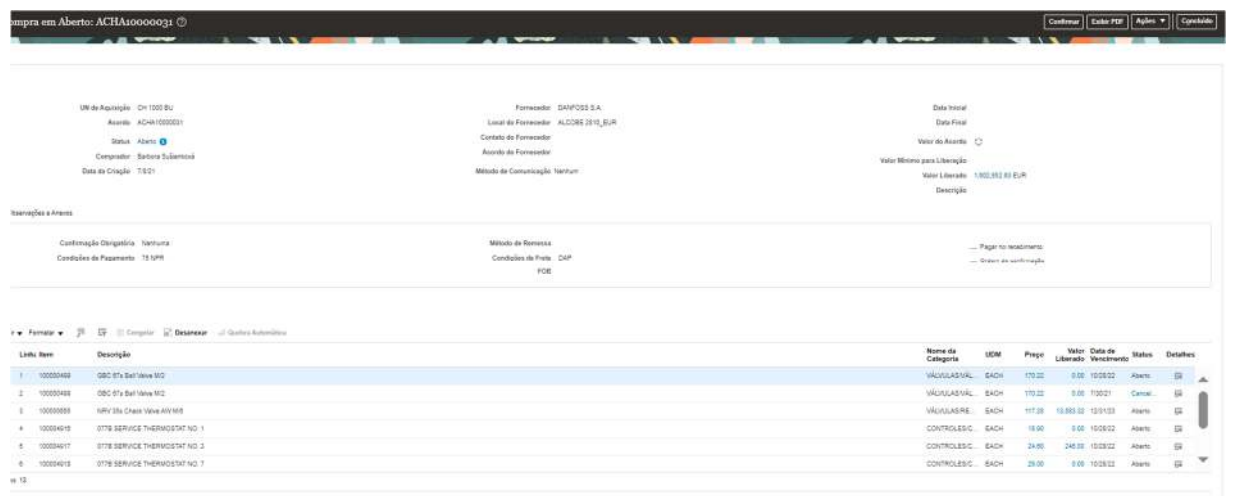

4. Se pretender editar um valor, clique em "Acções" e, em seguida, seleccione "Editar" no menu pendente.

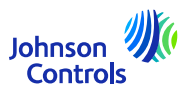

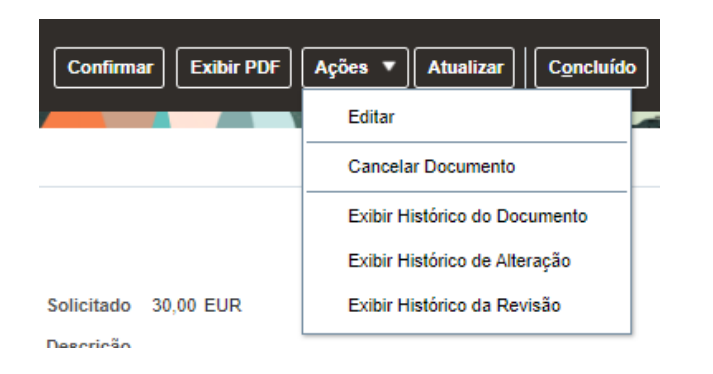

5. Aparecerá uma mensagem de aviso

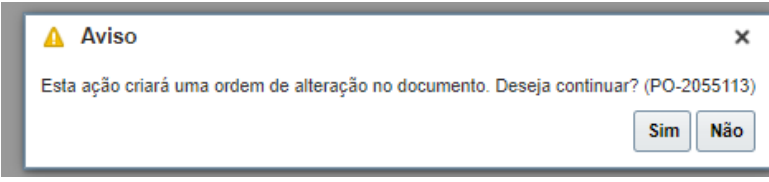

6. Clique em "Sim" para criar uma ordem de modificação

7. Para selecionar mais dados para aparecerem na "Linha", vá a "Ver", "Colunas" e seleccione campos como Data de entrega solicitada, Data de entrega prometida, Acordo de origem

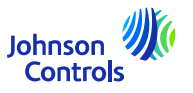

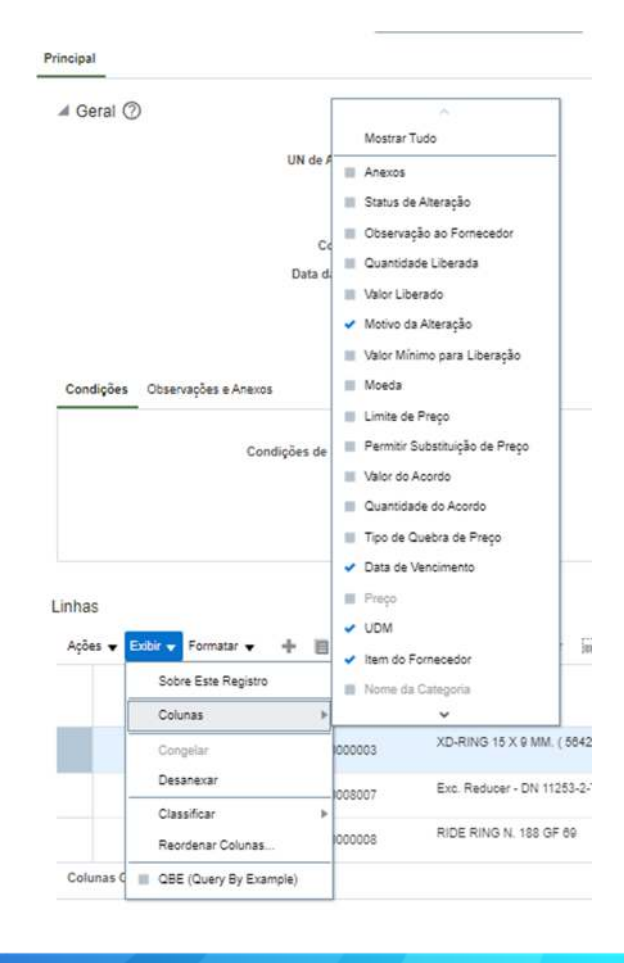

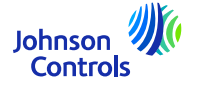

8. Navegue até à secção "Linhas" e modifique os valores nos campos que estão abertos para edição

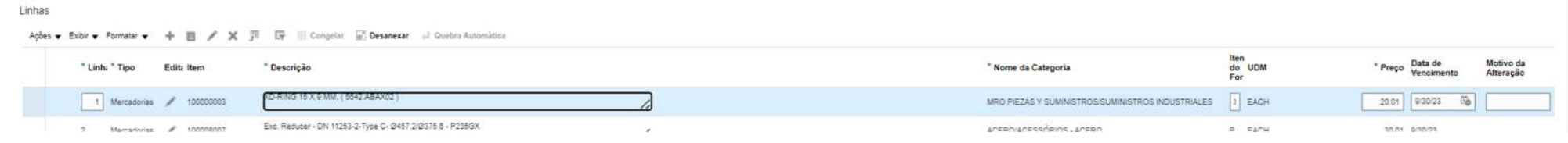

9. Navegue até à secção "Calendários" e altere a data de entrega prometida + indique um motivo na secção "Motivo da alteração".

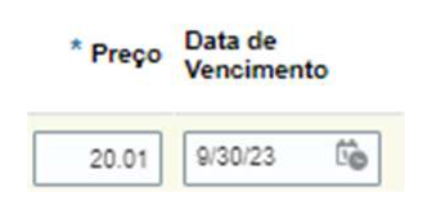

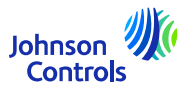

10. No campo "Motivo da alteração", acrescentar um comentário/motivo pelo qual está a criar esta ordem de alteração

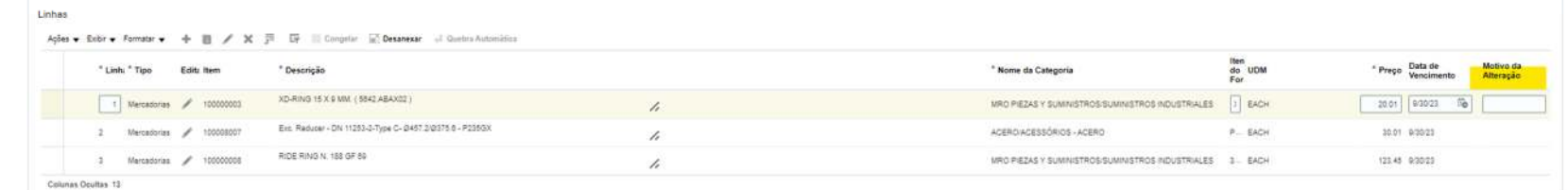

11. No campo "Acknowledge Purchase Order", **deve acrescentar um texto** como "OA" (ordem reconhecimento)

Note-se que este campo "**Acknowledge Purchase Order**" *deve ser preenchido* para garantir que o comprador

recebe o pedido de modificação

41

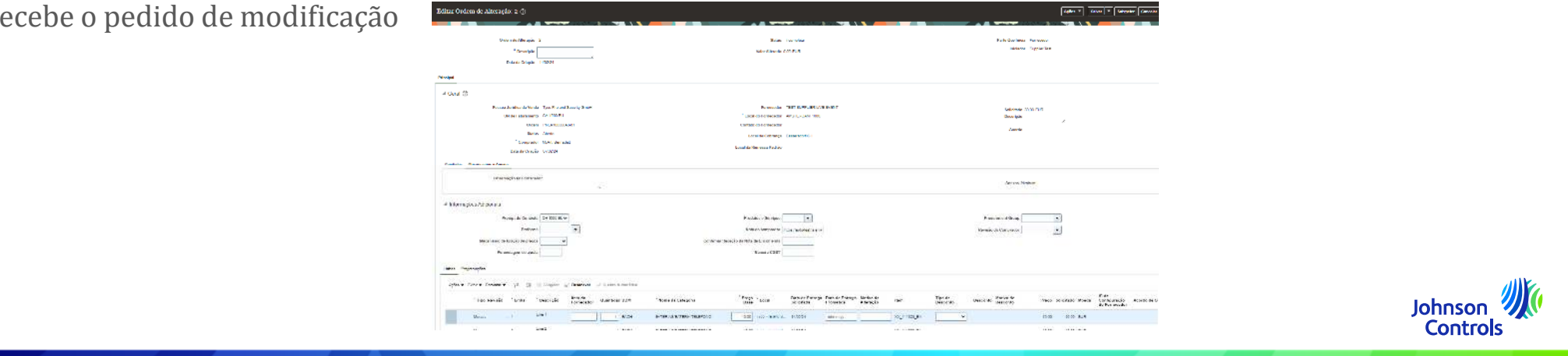

12. Navegue até à parte superior do ecrã. No campo "Descrição", acrescentar uma breve descrição da ordem de modificação que está a criar

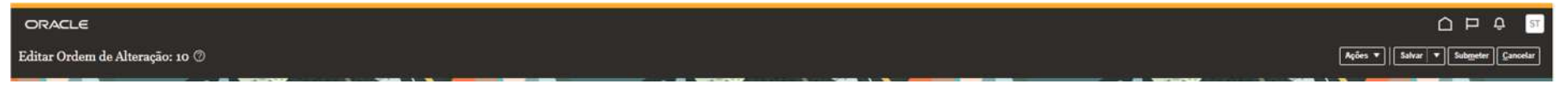

13. Clique em "Submeter" para concluir a criação da ordem de modificação. A sua ordem de modificação será enviada para aprovação

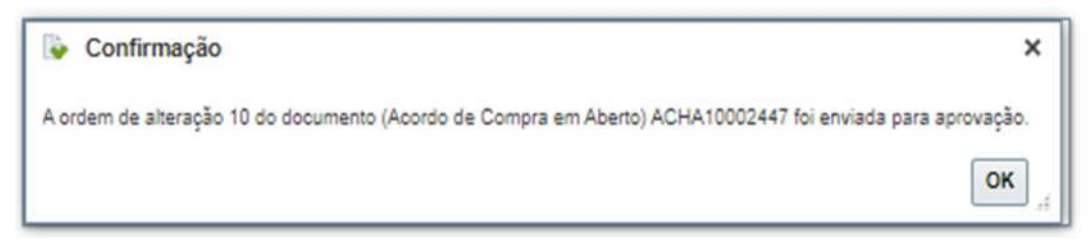

14. Aparecerá uma janela pop-up a confirmar que a ordem de modificação foi submetida a uma aprovação

15. Quando a ordem de modificação for aprovada, receberá uma notificação através do Portal do Fornecedor

#### <span id="page-42-0"></span>**Como ver o estado do pagamento**

1. Clicar em "Ver pagamento".

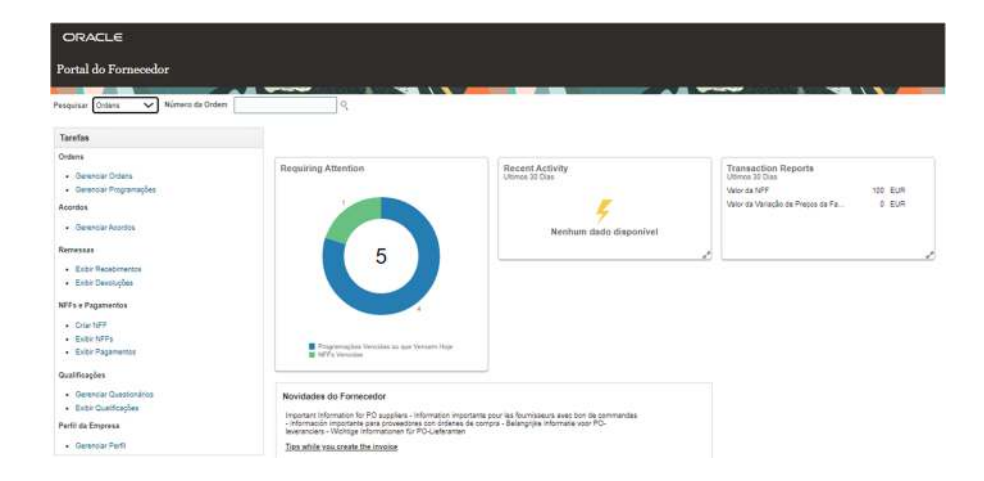

2. No campo "Fornecedor", seleccione a sua empresa no menu pendente. De seguida, clique em

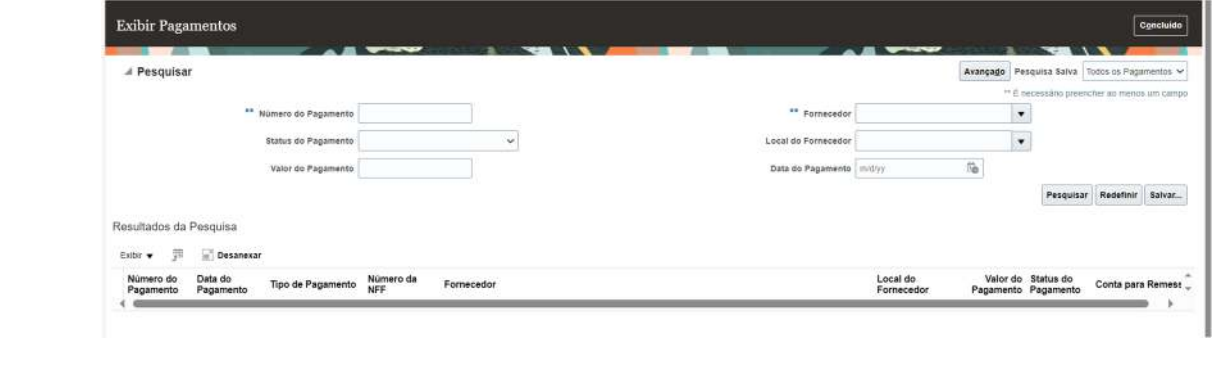

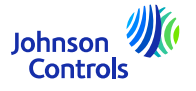

"Procurar

## **Como ver o estado do pagamento**

3. Os pagamentos serão apresentados na secção "Resultados da pesquisa

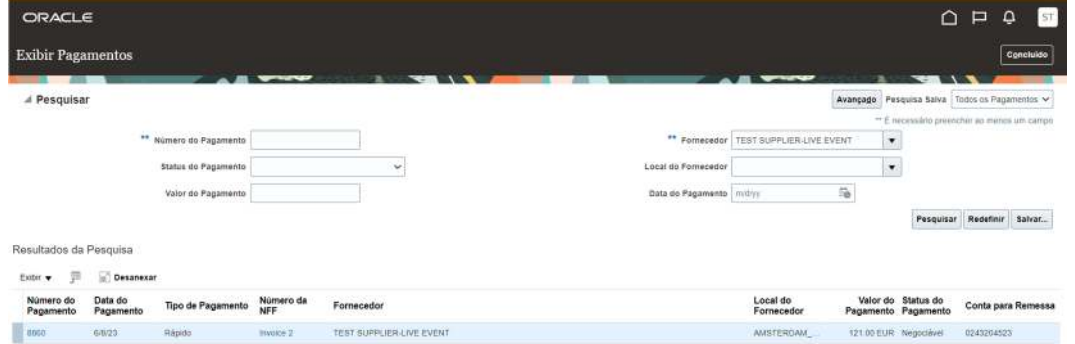

4. Para ver os pormenores dos pagamentos, clique no "Número do pagamento

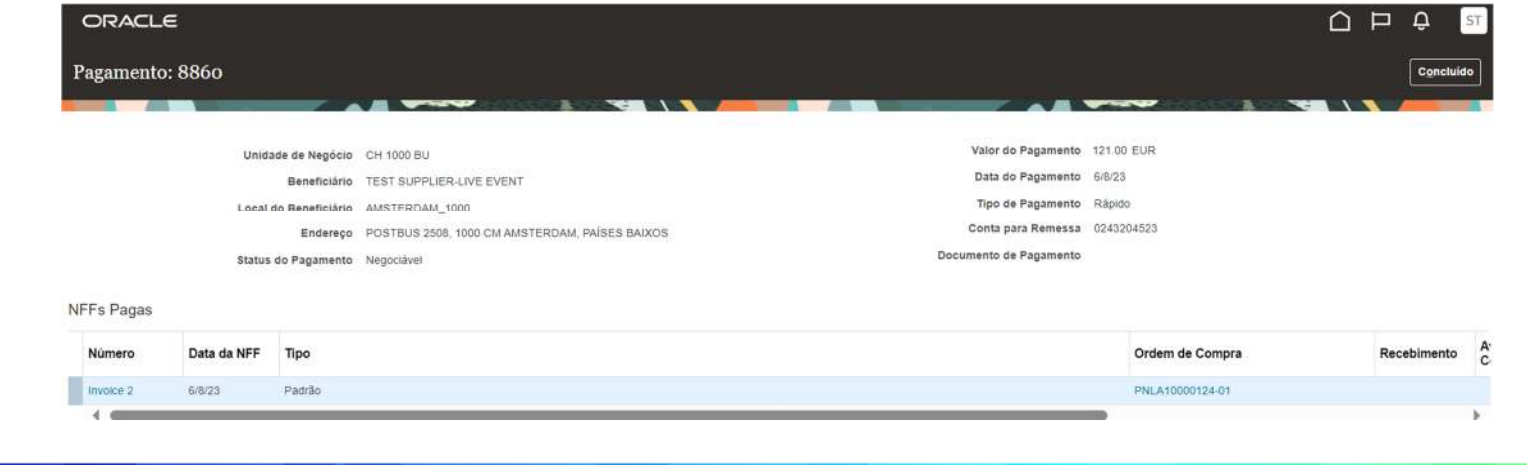

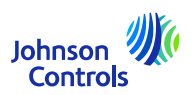

44

#### **Como ver o estado do pagamento**

5. Serão apresentadas as facturas pagas relativas a este pagamento

6. Quando terminar de ver os pagamentos, clique em "Concluído" no canto superior direito do ecrã

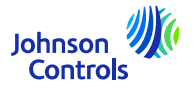

<span id="page-45-0"></span>Os acordos contêm informações sobre os produtos, preços, condições de pagamento e Incoterms que acordou com a JCI.

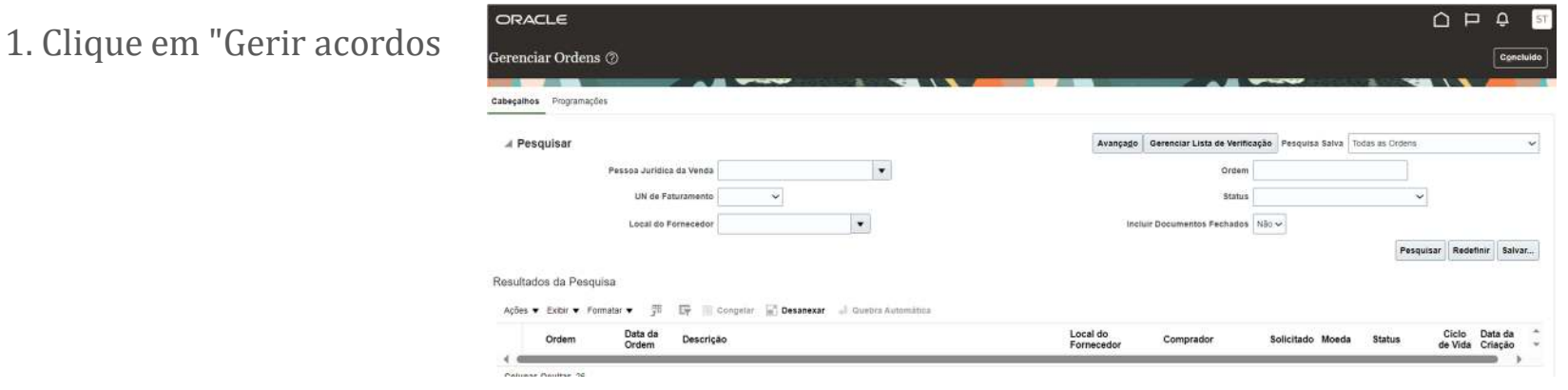

2. No campo "Acordo", introduza um número de acordo e clique em "Procurar". Se não souber o número do acordo,

clique em "Procurar" para visualizar todos os seus acordos

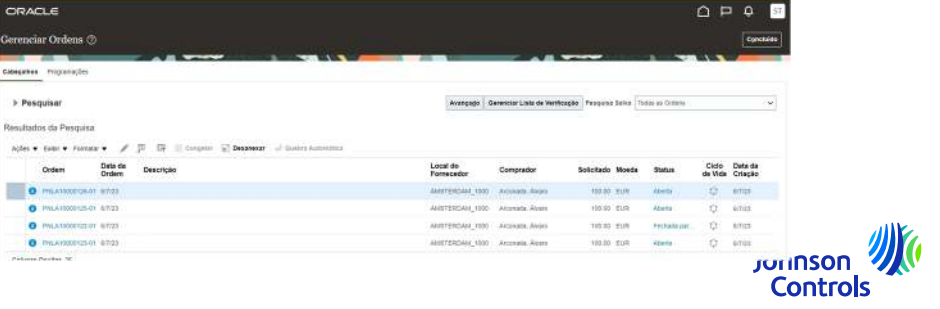

3. Se quiser fazer alterações ao seu acordo, clique em "Acções" e seleccione "Editar" no menu pendente

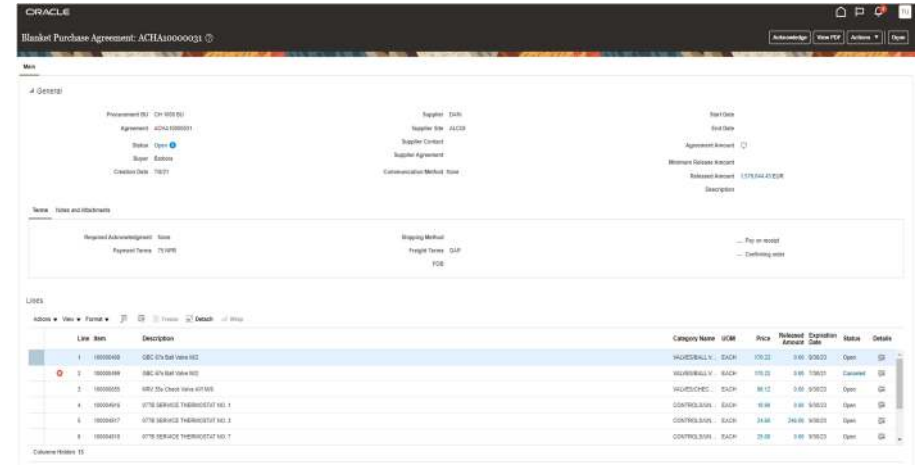

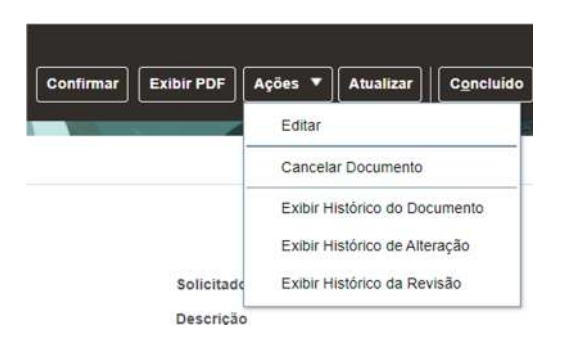

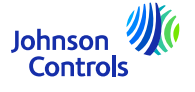

48

4. Pode aparecer uma mensagem de aviso a indicar que a sua ação criará uma ordem de modificação contra o documento do acordo

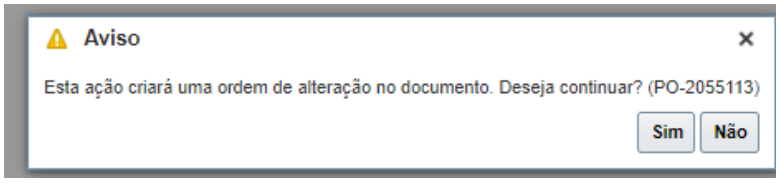

- 5. Clique em "Sim" para criar uma ordem de modificação
- 6. Preencher todos os campos que foram abertos para edição
- 7. Se pretender editar qualquer outra linha, seleccione a linha e clique no ícone "Lápis" ou Acções e editar

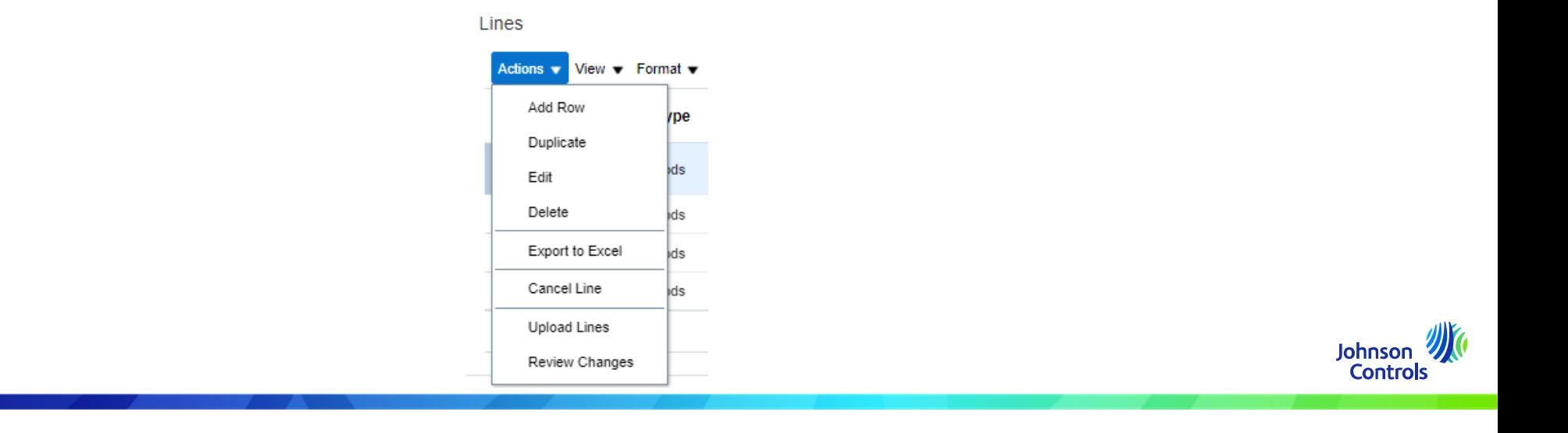

8. Se não pretender submeter as suas alterações, clique em "Cancelar

9. Se pretender guardar as suas alterações, clique no botão "Guardar

 10. Quando tiver terminado de efetuar as alterações, clique em "Submeter". Tenha em atenção que, depois de clicar em

em "Submeter", as alterações já não podem ser efectuadas. Certifique-se de que preenche os campos Descrição e Alterar

#### $C<sub>i</sub>$  Lines

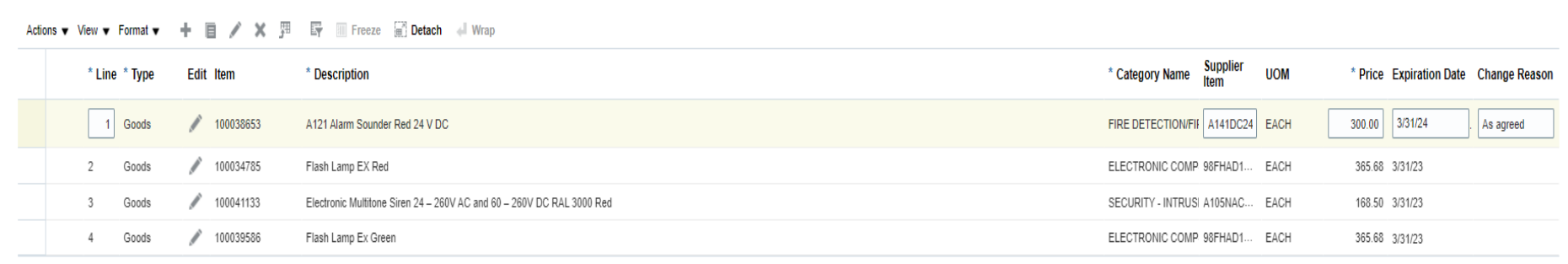

Columns Hidden 13

aprovação de  $\sim$ 

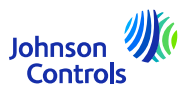

11. Aparecerá uma janela pop-up a confirmar que a ordem de modificação foi apresentada para um 49

#### <span id="page-49-0"></span>**Esqueceu-se da palavra-passe e/ou do nome de utilizador**

1. Se se esqueceu da sua palavra-passe, não precisa de nos escrever uma mensagem de correio eletrónico. Na página de início de sessão, clique em: "Esqueceu-se da sua palavra-passe?"

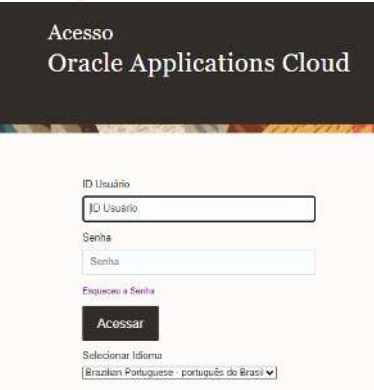

2. Introduza o seu endereço de correio eletrónico, seleccione "Forgot your password?" e clique em "Submit"

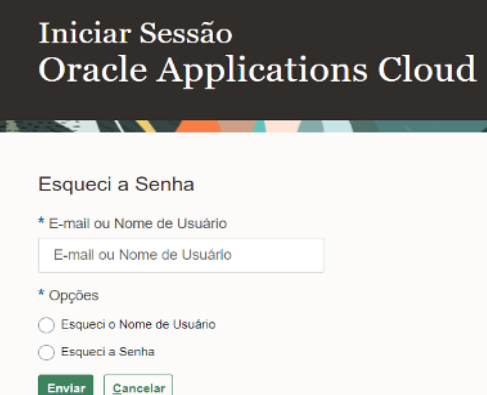

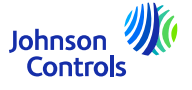

50

## **Esqueceu-se da palavra-passe e/ou do nome de utilizador**

4. Será enviada uma mensagem eletrónica para o seu endereço de correio eletrónico. Tudo o que tem de fazer é seguir as instruções que estão escritas na mensagem de correio eletrónico. Se se esqueceu do seu nome de utilizador, também não precisa de nos escrever uma mensagem de correio eletrónico. É o mesmo processo que "Esqueceu-se da sua palavra-passe?".

5. Introduza o seu endereço de correio eletrónico, seleccione " Esqueci-me do nome de utilizador " e clique em "Enviar"

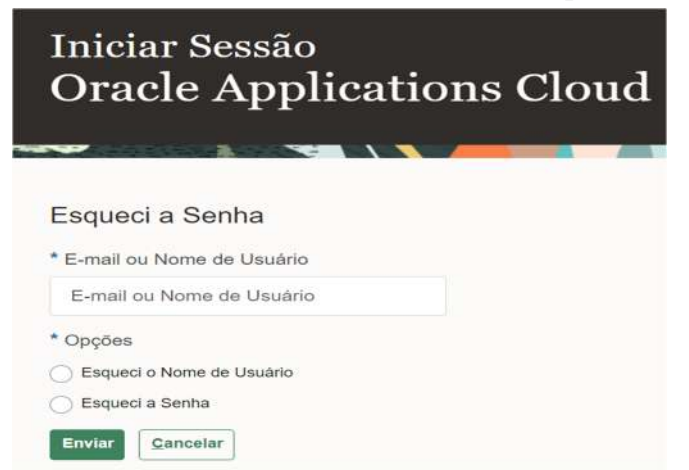

7. Será enviada uma mensagem de correio eletrónico para o seu endereço de correio eletrónico. Terá apenas de seguir as instruções que estão escritas na mensagem de correio eletrónico.

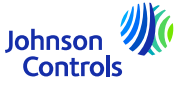

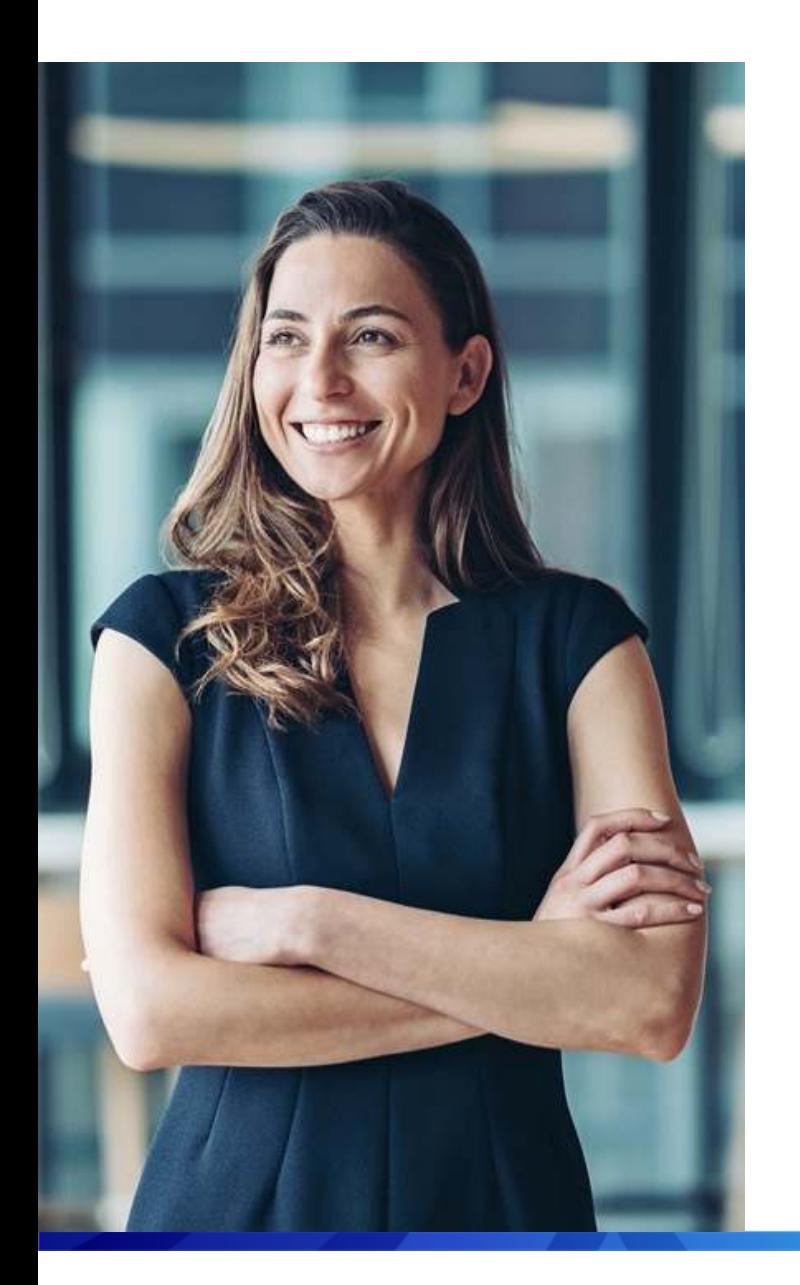

#### Apoio

- Caso necessite de formação adicional para utilizar <sup>o</sup> Portal, consulte os [documentos](https://www.johnsoncontrols.com/suppliers/building-technologies-and-solutions/supplier-partnership-experience/procurement-programs-and-tools/oracle-fusion-training-material/english---oracle-fusion-training-material) de formação, onde pode encontrar guias de referência <sup>e</sup> vídeos disponíveis em várias línguas.
- Para quaisquer questões específicas relacionadas com <sup>a</sup> utilização do Portal, contacte <sup>a</sup> equipa de Capacitação de Fornecedores através do endereço

#### <span id="page-51-0"></span>[JCI-EMEA-PROCURECO-SUPPLIERCOMMS@JCI.COM](mailto:JCI-EMEA-PROCURECO-SUPPLIERCOMMS@JCI.COM)

 Caso tenha perguntas adicionais sobre <sup>o</sup> estado da fatura <sup>e</sup> do pagamento que <sup>o</sup> Portal não forneça, visite <sup>a</sup> página seguinte para obter mais [informações](https://www.johnsoncontrols.com/suppliers/building-technologies-and-solutions/supplier-partnership-experience/procure-to-pay-process) de contacto

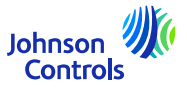

# **Esperamos que este guia de referência rápida tenha sido útil.**

© 2023 Johnson Controls. All rights reserved.